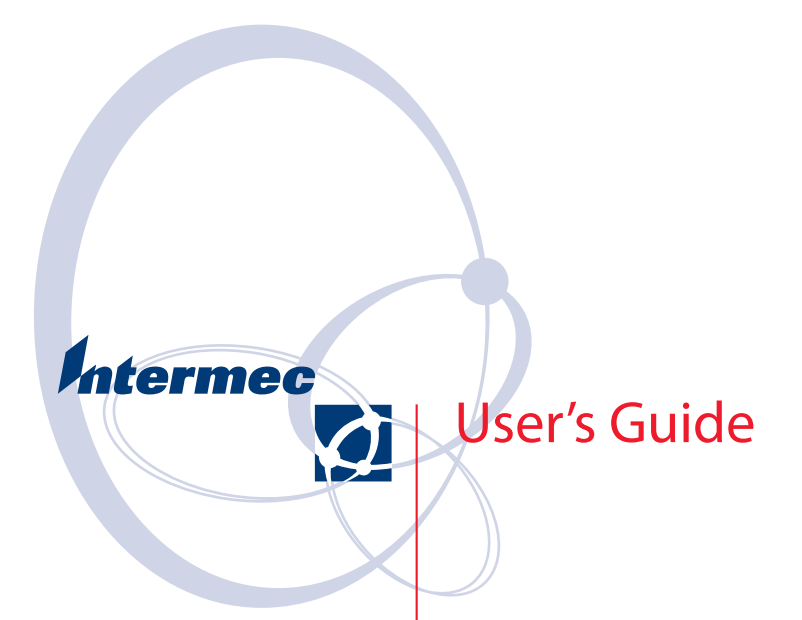

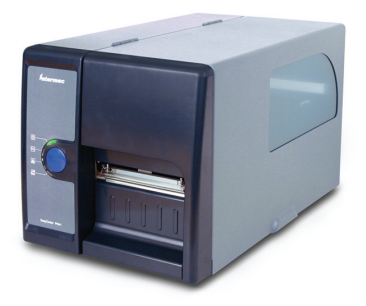

# **EasyCoder® PD41 Printer**

Intermec Technologies Corporation

Corporate Headquarters 6001 36th Ave.W. Everett, WA 98203 U.S.A.

www.intermec.com

The information contained herein is proprietary and is provided solely for the purpose of allowing customers to operate and service Intermec-manufactured equipment and is not to be released, reproduced, or used for any other purpose without written permission of Intermec.

Information and specifications contained in this document are subject to change without prior noticed and do not represent a commitment on the part of Intermec Technologies Corporation.

© 2005 by Intermec Technologies Corporation. All rights reserved.

The word Intermec, the Intermec logo, Norand, ArciTech, CrossBar, Data Collection Browser, dcBrowser, Duratherm, EasyADC, EasyCoder, EasyLAN, Enterprise Wireless LAN, EZBuilder, Fingerprint, i-gistics, INCA (under license), InterDriver, Intermec Printer Network Manager, IRL, JANUS, LabelShop, Mobile Framework, MobileLAN, Nor\*Ware, Pen\*Key, Precision Print, PrintSet, Ready-to-Work, RoutePower, SmartSystems, TE 2000, Trakker Antares, and Virtual Wedge are either trademarks or registered trademarks of Intermec Technologies Corporation.

Throughout this manual, trademarked names may be used. Rather than put a trademark (™ or ®) symbol in every occurrence of a trademarked name, we state that we are using the names only in an editorial fashion, and to the benefit of the trademark owner, with no intention of infringement.

There are U.S. and foreign patents pending.

Microsoft, Windows, and the Windows logo are registered trademarks of Microsoft Corporation in the United States and/or other countries.

# **Contents**

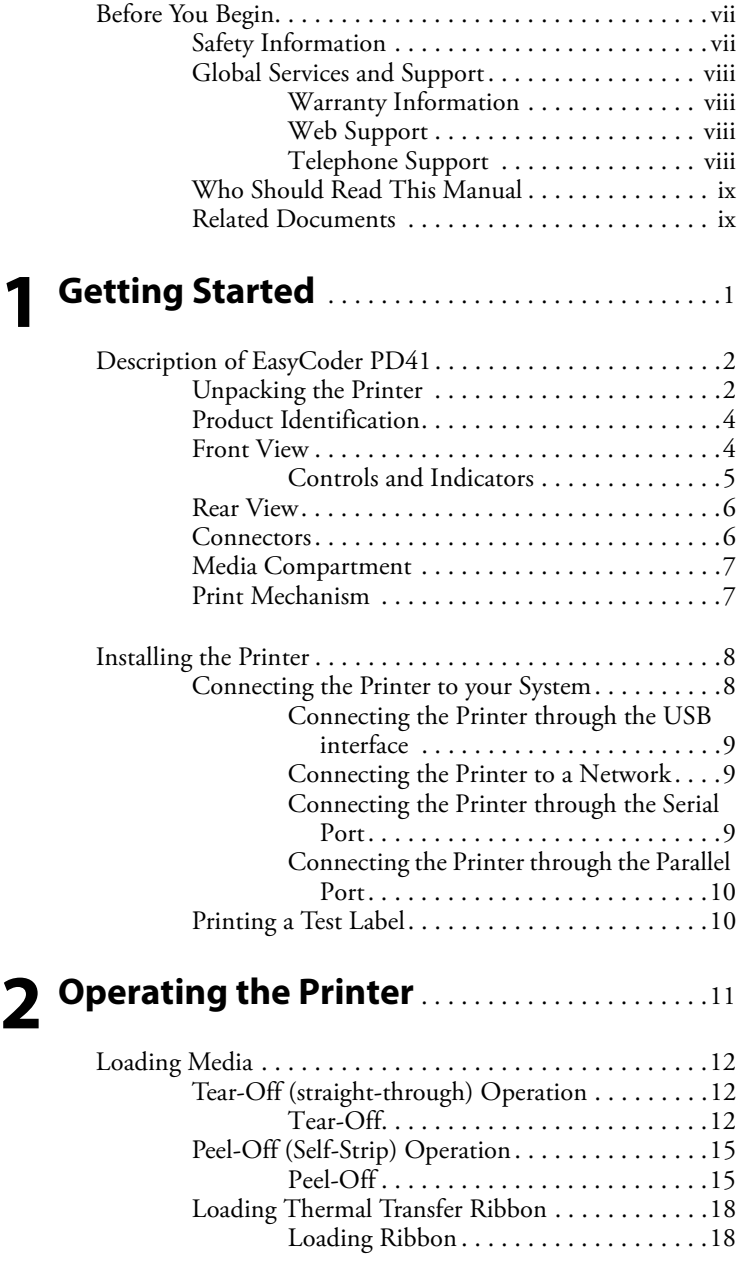

#### *EasyCoder PD41 Printer User's Guide iii*

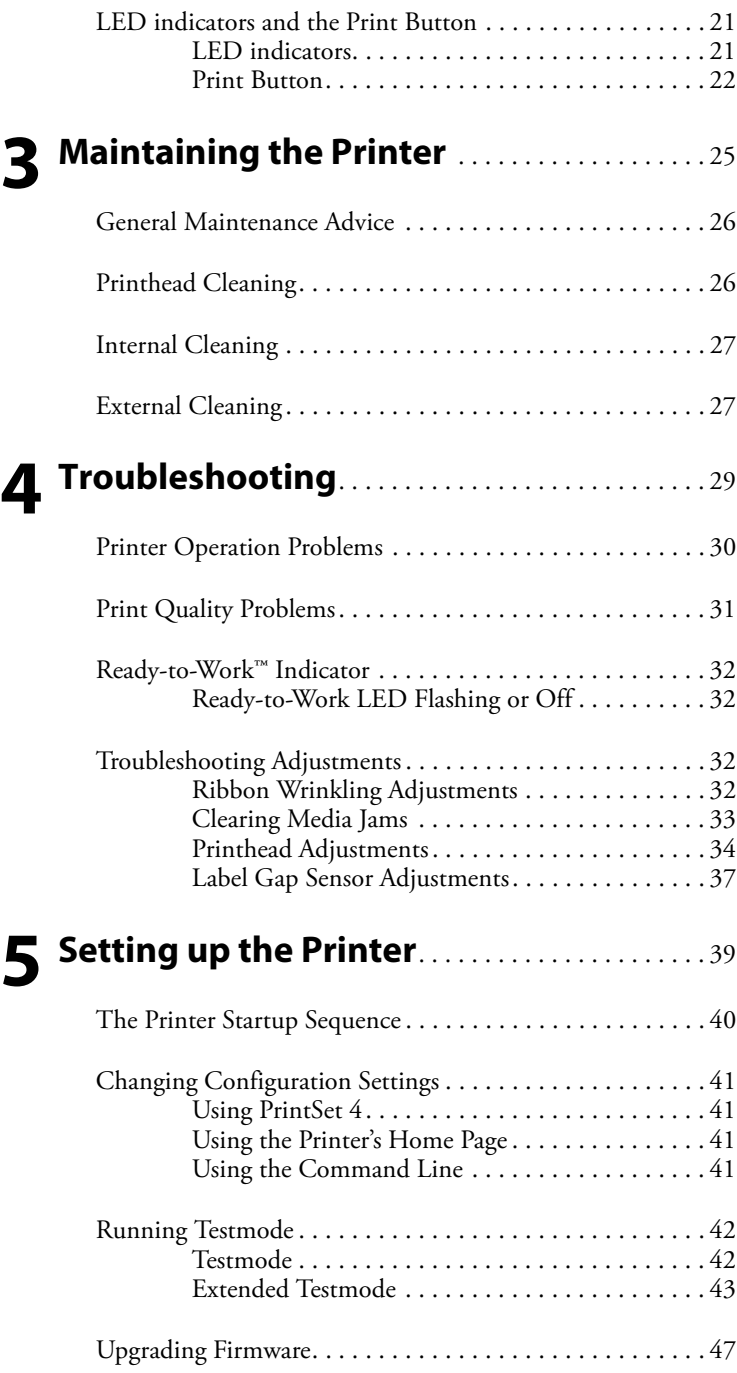

#### *iv EasyCoder PD41 Printer User's Guide*

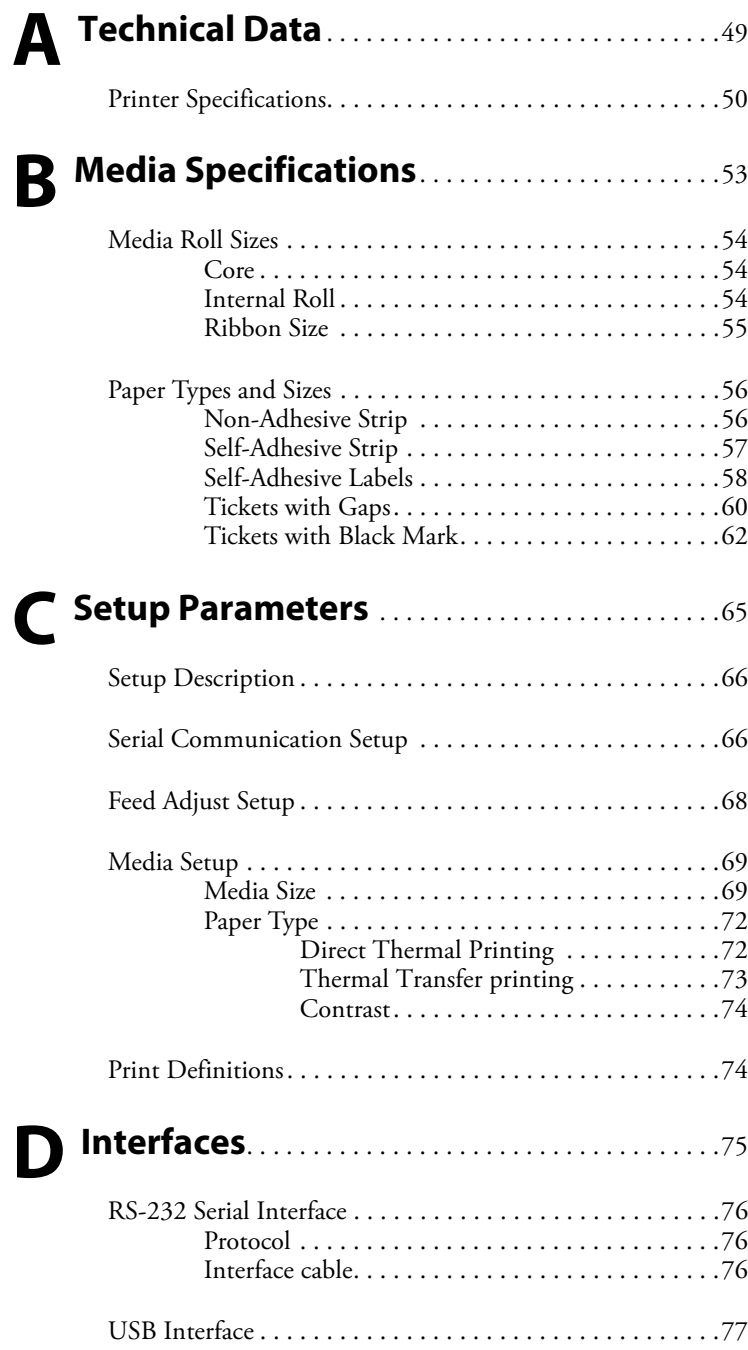

#### *EasyCoder PD41 Printer User's Guide v*

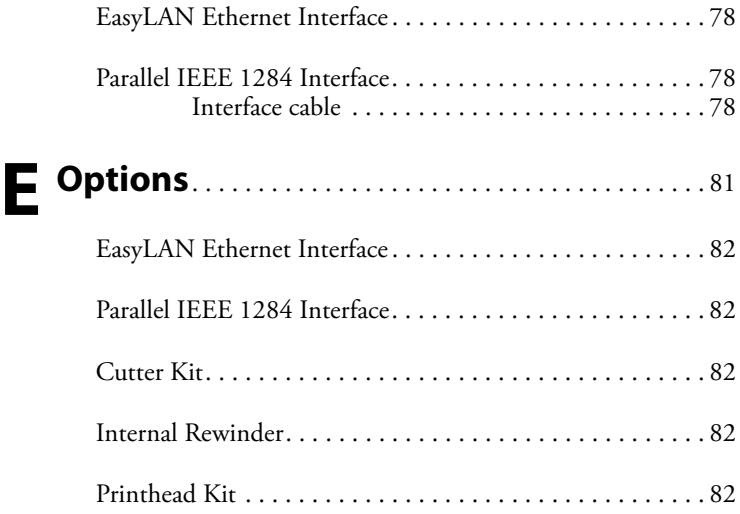

# <span id="page-6-0"></span>**Before You Begin**

This section provides you with safety information, technical support information, and sources for additional product information.

# <span id="page-6-1"></span>**Safety Information**

Your safety is extremely important. Read and follow all warnings and cautions in this document before handling and operating Intermec equipment. You can be seriously injured, and equipment and data can be damaged if you do not follow the safety warnings and cautions. Be sure to read the *EasyCoder PD41 Safety Instructions*, where the basic safety precautions regarding the operation of the PD41 are described and illustrated.

This section explains how to identify and understand warnings, cautions, and notes that are in this document. You may also see icons that tell you when to follow ESD procedures.

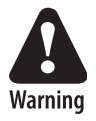

**A warning alerts you of an operating procedure, practice, condition, or statement that must be strictly observed to avoid death or serious injury to the persons working on the equipment.**

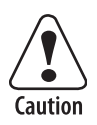

**A caution alerts you to an operating procedure, practice, condition, or statement that must be strictly observed to prevent equipment damage or destruction, or corruption or loss of data.**

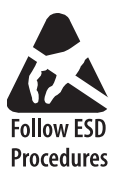

**This icon appears at the beginning of any procedure in this manual that could cause you to touch components (such as printed circuit boards) that are susceptible to damage from electrostatic discharge (ESD). When you see this icon, you must follow standard ESD guidelines to avoid damaging the equipment you are servicing.**

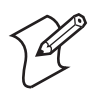

Note: Notes either provide extra information about a topic or contain special instructions for handling a particular condition or set of circumstances.

#### *EasyCoder PD41 Printer User's Guide vii*

# <span id="page-7-0"></span>**Global Services and Support**

#### <span id="page-7-1"></span>**Warranty Information**

[To understand the warranty for your Intermec product, visit the](http://www.intermec.com)  [Intermec web site at w](http://www.intermec.com)ww.intermec.com and click **Service & Support**. The Intermec Global Sales & Service page appears. From the Service & Support menu, move your pointer over **Support**, and then click **Warranty**.

Disclaimer of warranties: The sample code included in this document is presented for reference only. The code does not necessarily represent complete, tested programs. The code is provided "as is with all faults." All warranties are expressly disclaimed, including the implied warranties of merchantability and fitness for a particular purpose.

#### <span id="page-7-2"></span>**Web Support**

Visit the Intermec web site at [www.intermec.com](http://www.intermec.com) to download our current manuals in PDF format. To order printed versions of the Intermec manuals, contact your local Intermec representative or distributor.

Visit the Intermec technical knowledge base (Knowledge Central) at [intermec.custhelp.com](http://intermec.custhelp.com) to review technical information or to request technical support for your Intermec product.

#### <span id="page-7-3"></span>**Telephone Support**

These services are available from Intermec Technologies Corporation.

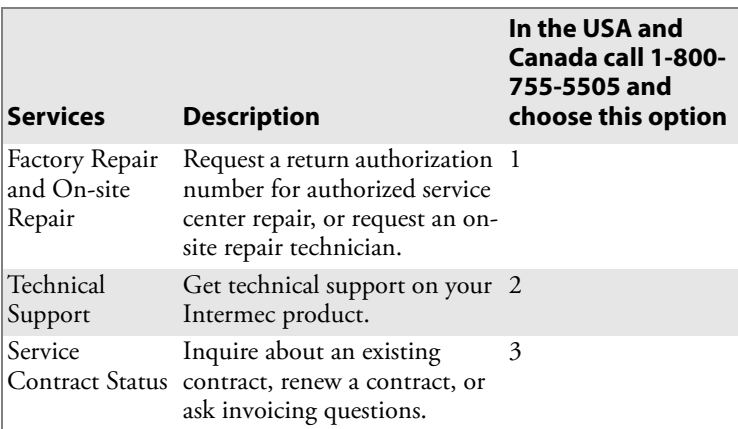

#### *viii EasyCoder PD41 Printer User's Guide*

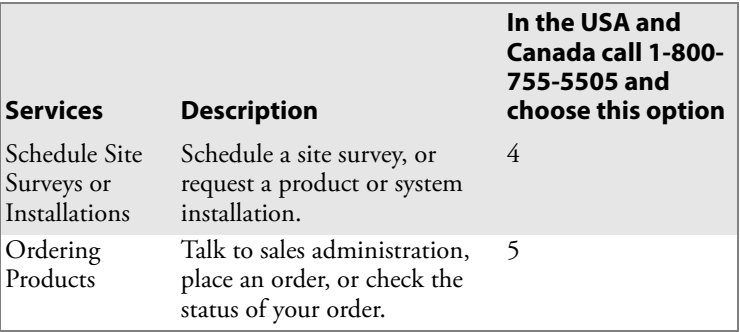

Outside the U.S.A. and Canada, contact your local Intermec representative. To search for your local representative, from the Intermec web site, click Contact.

# <span id="page-8-0"></span>**Who Should Read This Manual**

This *User's Guide* is for the person who is responsible for installing, configuring, and maintaining the EasyCoder PD41 Printer.

This *User's Guide* provides you with information about the features of the EasyCoder PD41, and how to install, configure, operate, maintain, and troubleshoot it.

# <span id="page-8-1"></span>**Related Documents**

This table contains a list of related Intermec documents and their part numbers.

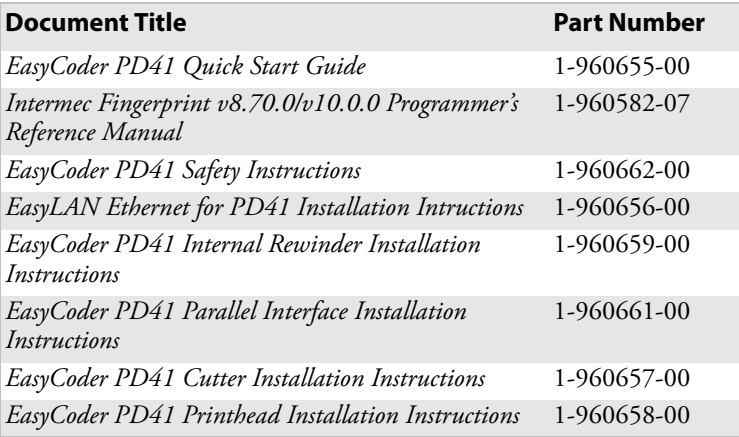

#### *EasyCoder PD41 Printer User's Guide ix*

#### *Before You Begin*

The Intermec web site at [www.intermec.com](http://www.intermec.com) contains our documents (as PDF files) that you can download for free.

#### **To download documents**

- **1** Visit the Intermec web site at [www.intermec.com.](http://www.intermec.com)
- **2** Click **Service & Support** > **Manuals**.
- **3** In the **Select a Product** field, choose the product whose documentation you want to download.

To order printed versions of the Intermec manuals, contact your local Intermec representative or distributor.

<span id="page-10-1"></span><span id="page-10-0"></span>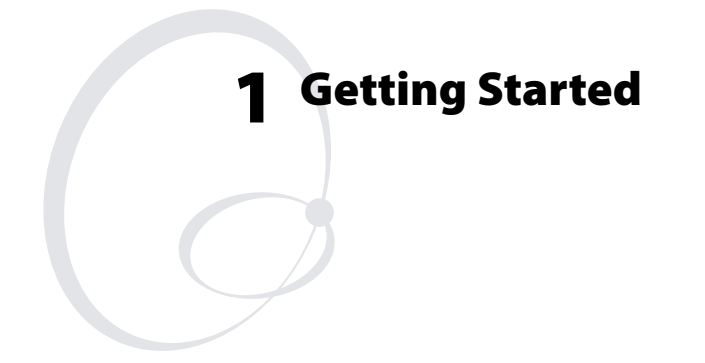

This chapter introduces the EasyCoder PD41, and explains how to get your new printer connected to your system and print a test label. The chapter covers the following topics:

- Description of the EasyCoder PD41
- Installing the Printer

# <span id="page-11-0"></span>**Description of EasyCoder PD41**

The EasyCoder PD41 printer is a dependable and versatile printer suitable for medium-duty applications in manufacturing, transportation and warehouse environments. It has all-metal chassis and covers, proven printing mechanics and powerful electronics providing sturdiness, performance and reliability.

The EasyCoder PD41 can print demanding crisp variable-data labels continuously at 150 millimeters per second (mm/s) or 6 inches per second (ips). It takes industry standard 213mm (8.35 in) label rolls and 450 meters (18000 inches) of ribbon. The printer accepts a wide range of paper types with different thicknesses, as well as both ink-in and ink-out ribbon.

The EasyCoder PD41 offers versatile connectivity through serial and USB interfaces. It is also equipped with Parallel IEEE 1284 and / or EasyLan Ethernet interfaces depending on the chosen configuration.

The EasyCoder PD41 supports the unique and flexible Intermec Fingerprint language, which allows the user or third-party developer to create custom-made application programs and label formats in a BASIC-like environment.

The printer is also designed to work with the Intermec Direct Protocol programming language (a slave protocol, subset of Fingerprint), the Intermec InterDriver and Intermec LabelShop. The InterDriver allows you to print labels from standard MS Windows applications, such as Microsoft Office. Intermec LabelShop is a series of label-design programs that work under MS Windows.

Other features, such as a cutter and an internal rewinder, are available as option kits.

# <span id="page-11-1"></span>**Unpacking the Printer**

Unpack the printer and its accessories on a flat surface such as a table.

## **Unpack the Printer**

**1** Open the box and lift out the printer and included accessories.

- **2** Check that no visible damage has occured during transportation. Keep the packing material in case you need to move or reship the printer.
- **3** Check to make sure any options you ordered are included.
- **4** In addition to the options you may have ordered, the box should contain the following:
	- Intermec EasyCoder PD41 printer
	- Power supply adapter with either one power cord for 115V U.S. wall sockets or two different power cords for 230V European and 240V U.K. wall sockets
	- USB cable
	- Empty ribbon core (for thermal transfer printing)
	- High Media Edge Guide
	- Quick Start Guide
	- A PrinterCompanion CD containing software, this and other related manuals.

If you find any damage has occured during transportation, notify the carrier immediately. If the delivery is missing parts or is otherwise incorrect, report it to the distributor.

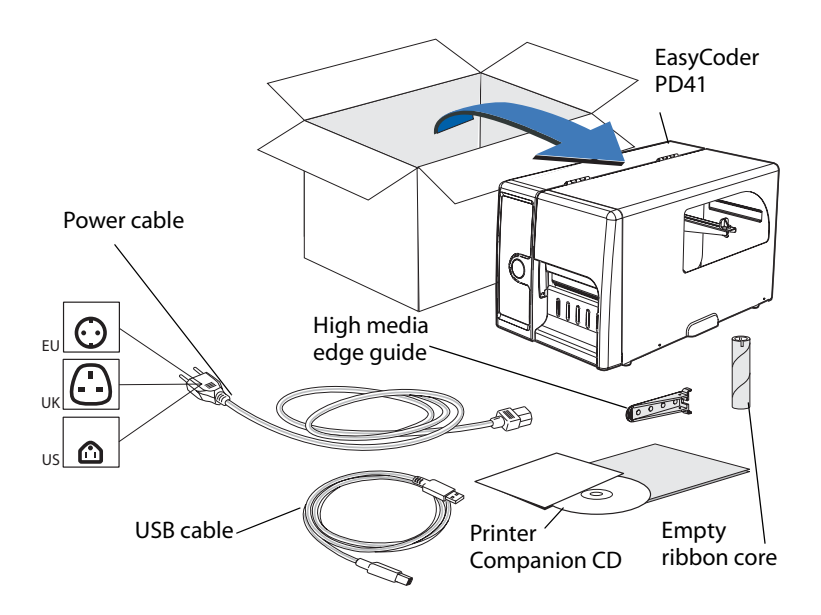

#### *EasyCoder PD41 Printer User's Guide 3*

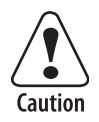

**The discharge of electrostatic energy accumulated on the human body, clothing, or other surfaces can damage or destroy the printhead or electronic components used in this printer. Avoid touching the electrical connectors while unpacking and setting up the printer.**

# <span id="page-13-0"></span>**Product Identification**

The machine and serial number labels are attached to the printer's rear plate, and contain information on type, model and serial number as well as AC voltage and frequency.

## <span id="page-13-1"></span>**Front View**

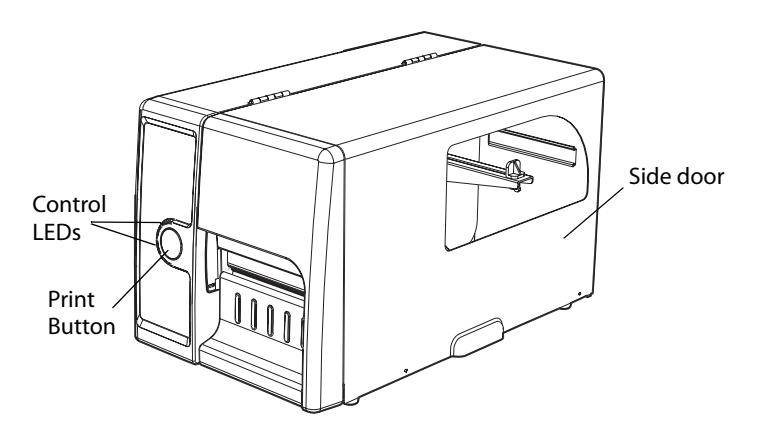

*EasyCoder PD41*: Front view

#### <span id="page-14-0"></span>**Controls and Indicators**

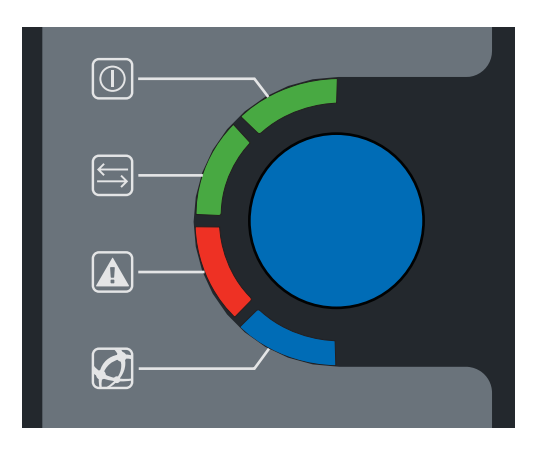

*Front panel:* LEDs and Print button.

The blue button on the front panel is the Print button, which also functions as a control button in Testmode. The significance of each of the four LEDs surrounding the Print button is described in the table below. A more complete description of the LEDs can be found in Chapter 2.

#### *Control LEDs*

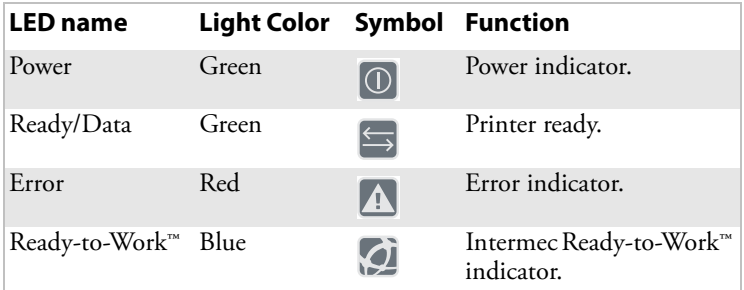

#### *EasyCoder PD41 Printer User's Guide 5*

## <span id="page-15-0"></span>**Rear View**

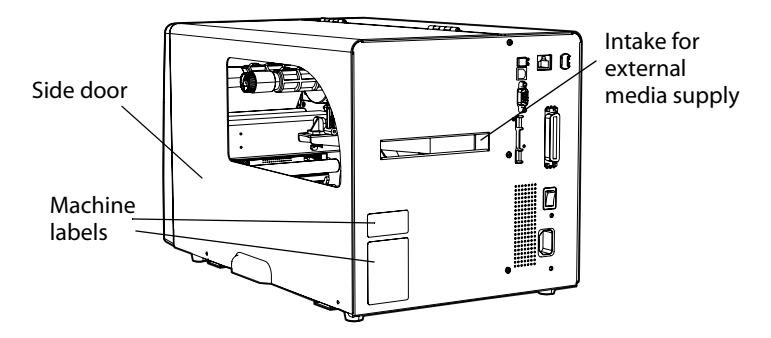

*EasyCoder PD41:* Rear View

## <span id="page-15-1"></span>**Connectors**

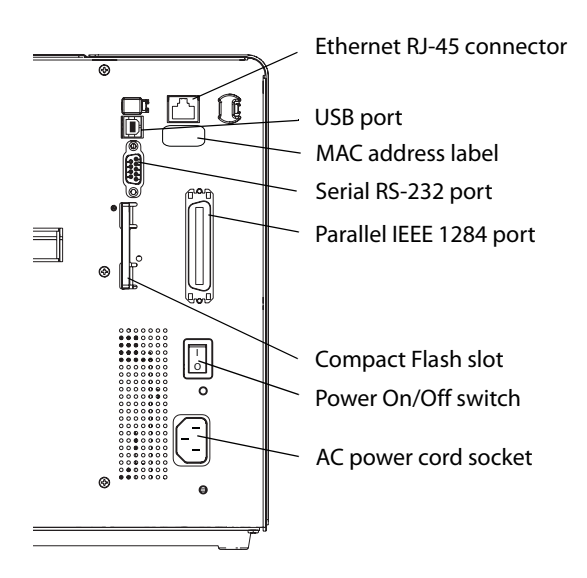

*Rear view:* Connection sockets

## <span id="page-16-0"></span>**Media Compartment**

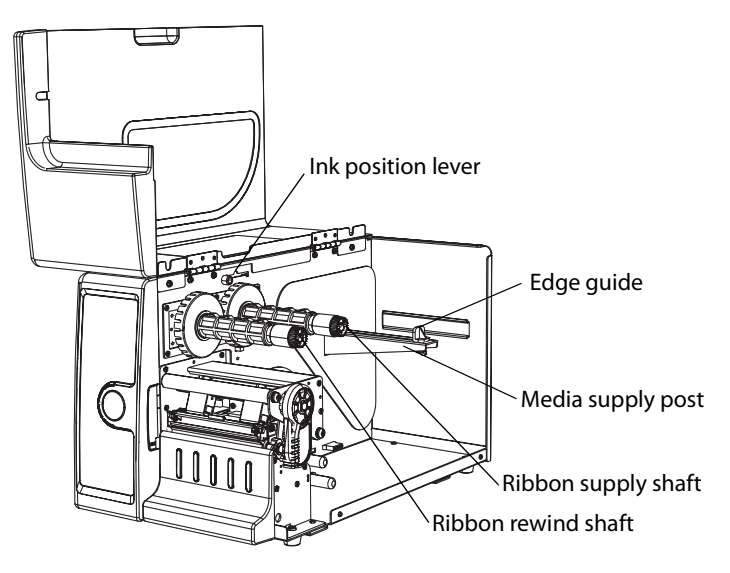

*EasyCoder PD41:* Media Compartment

# <span id="page-16-1"></span>**Print Mechanism**

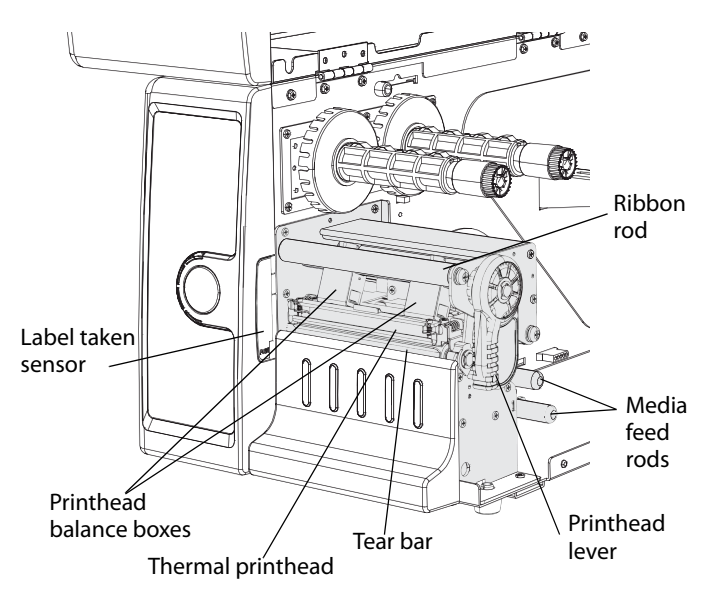

*EasyCoder PD41:* Print Mechanism

#### *EasyCoder PD41 Printer User's Guide 7*

# <span id="page-17-0"></span>**Installing the Printer**

#### **Plugging in the Printer**

- **1** Make sure the Power Switch is turned off.
- **2** Connect the power cable to the printer.
- **3** Plug the power cable into your electrical outlet.

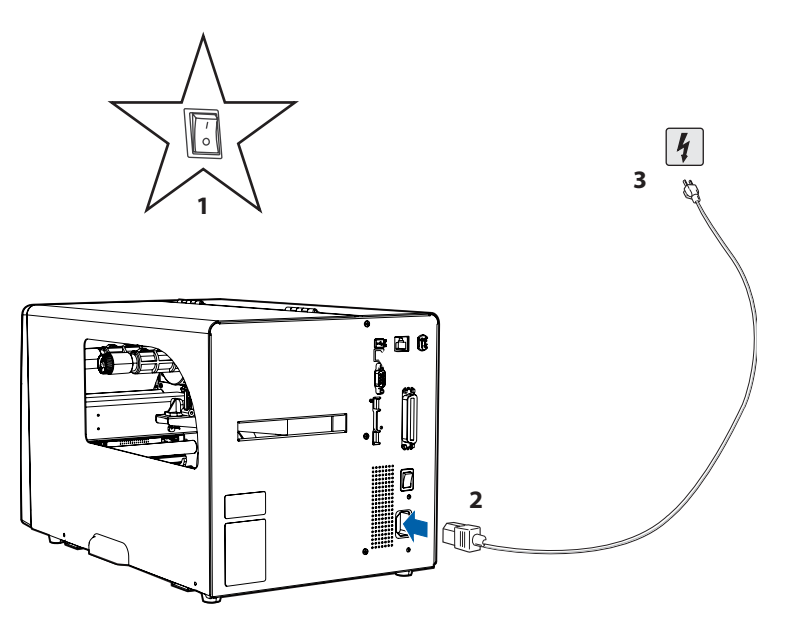

# <span id="page-17-1"></span>**Connecting the Printer to your System**

The EasyCoder PD41 is fitted with a USB Type B connector for the USB interface port and one 9-pin D-style subminiature (DB9) socket for the RS-232 serial interface port. In addition to this the printer is, depending on configuration, fitted with a 36 pin Centronics socket for the parallel (IEEE 1284) port and/or an RJ-45 socket for the Ethernet network connection. Information on the socket and connector types can be found in Appendix D, "Interfaces."

#### <span id="page-18-0"></span>**Connecting the Printer through the USB interface**

In order to use the USB connection, you need to install the Intermec InterDriver software on your computer. This can be found on the PrinterCompanion CD along with instructions on how to install it. The USB interface is not suitable for terminal connections and thus not for programming.

#### <span id="page-18-1"></span>**Connecting the Printer to a Network**

The printer is set to automatically receive an IP number from the network (DHCP). The blue Ready-to-Work LED is lit steadily if the printer has been succesfully connected to the network. The IP number will be printed on the test label (see next section on how to print test labels), which can be used to check the printer's settings on the printer home page. This is accessed by entering the printer's IP number in the adress field of your web browser, for example http://255.255.255.001

If your network does not assign IP numbers automatically, or the Ready-to-Work indicator is flashing to indicate a network error, you can use PrintSet 4 (found on the Printer Companion CD) to correct the network settings. Alternatively, set up a terminal connection through the serial interface and use the Fingerprint SETUP command. See Chapter 5, "Configuring Setup", or refer to the *Intermec Fingerprint v10.X.X Programmer's Reference Manual.*

The network connection can be used either with LabelShop or the Intermec InterDriver. It can also be used to directly send commands to the printer through a terminal connection, such as one established through the Windows HyperTerminal program. In this case, it utilizes the Raw TCP protocol through port 9100.

#### <span id="page-18-2"></span>**Connecting the Printer through the Serial Port**

The serial connection can be used either with LabelShop or the Intermec InterDriver. It can also be used to directly send commands to the printer through a terminal connection, such as one established through the Windows HyperTerminal program. The printer's default serial communication settings are: baud rate 9600, 8 data bits, no parity, 1 stop bit and no flow control. See Appendix C, "Setup parameters," for more information.

#### *EasyCoder PD41 Printer User's Guide 9*

#### *Chapter 1 — Getting Started*

#### <span id="page-19-0"></span>**Connecting the Printer through the Parallel Port**

Use the parallel interface (also referred to as"centronics"), with Intermec LabelShop or the Intermec InterDriver. The parallel port supports Windows plug-n-play and additional status reporting through IEEE 1284 nibble ID mode.

# <span id="page-19-1"></span>**Printing a Test Label**

In order to verify that the printer is fully functional and to obtain its current configuration, you can print a test label. This procedure is part of the Testmode function, described in full in Chapter 5.

#### **Printing test labels**

- **1** Switch off the printer's power.
- **2** Load media as described in Chapter 2, "Loading Media".
- **3** Press and hold down the blue Print button.
- **4** Keep the Print button pressed down, and turn on the power switch. Do not release the print button until after about ten seconds when the printer enters Testmode and three of the front LEDs will start blinking one at a time.
- **5** The paper type is specified by releasing the Print button at the cue of different LED flash patterns. In order to establish the correct media setting, release the Print button at the appropriate time according to the following table.

## *Setting the Paper Type*

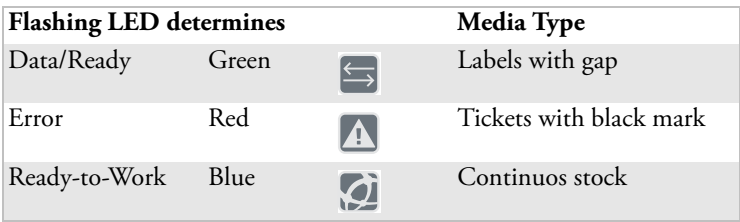

The printer will print several test labels containing the printer's setup parameters. It will then enter Dumpmode.

**6** Press the Print button once to exit.

# <span id="page-20-1"></span><span id="page-20-0"></span>**2 Operating the Printer**

This chapter explains the basic operation of the printer. You will learn how to load media for different types of operation and familiarize yourself with the printer's control LEDs and the Print button. This chapter covers the following topics:

- Loading Media
- LED indicators and the Print button

Download from Www.Somanuals.com. All Manuals Search And Download.

# <span id="page-21-0"></span>**Loading Media**

The EasyCoder PD41 can print on labels, tickets, tags and continuous stock in various formats.

# <span id="page-21-1"></span>**Tear-Off (straight-through) Operation**

This section describes the case when media is torn off manually against the printer's tear bar. This method is also known as "straight-through" printing. Different sorts of media can be used in Tear-Off operation:

- Non-adhesive continuous stock
- Self-adhesive continuous stock with liner
- Self-adhesive labels with liner
- Tickets with gaps, with or without perforations
- Tickets with black marks, with or without perforations

## <span id="page-21-2"></span>**Tear-Off**

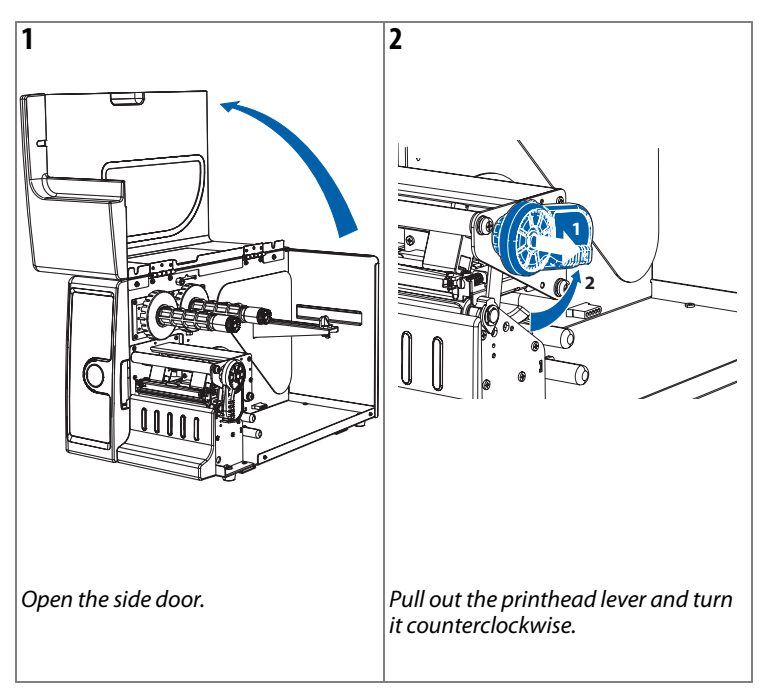

#### **Tear-Off, continued**

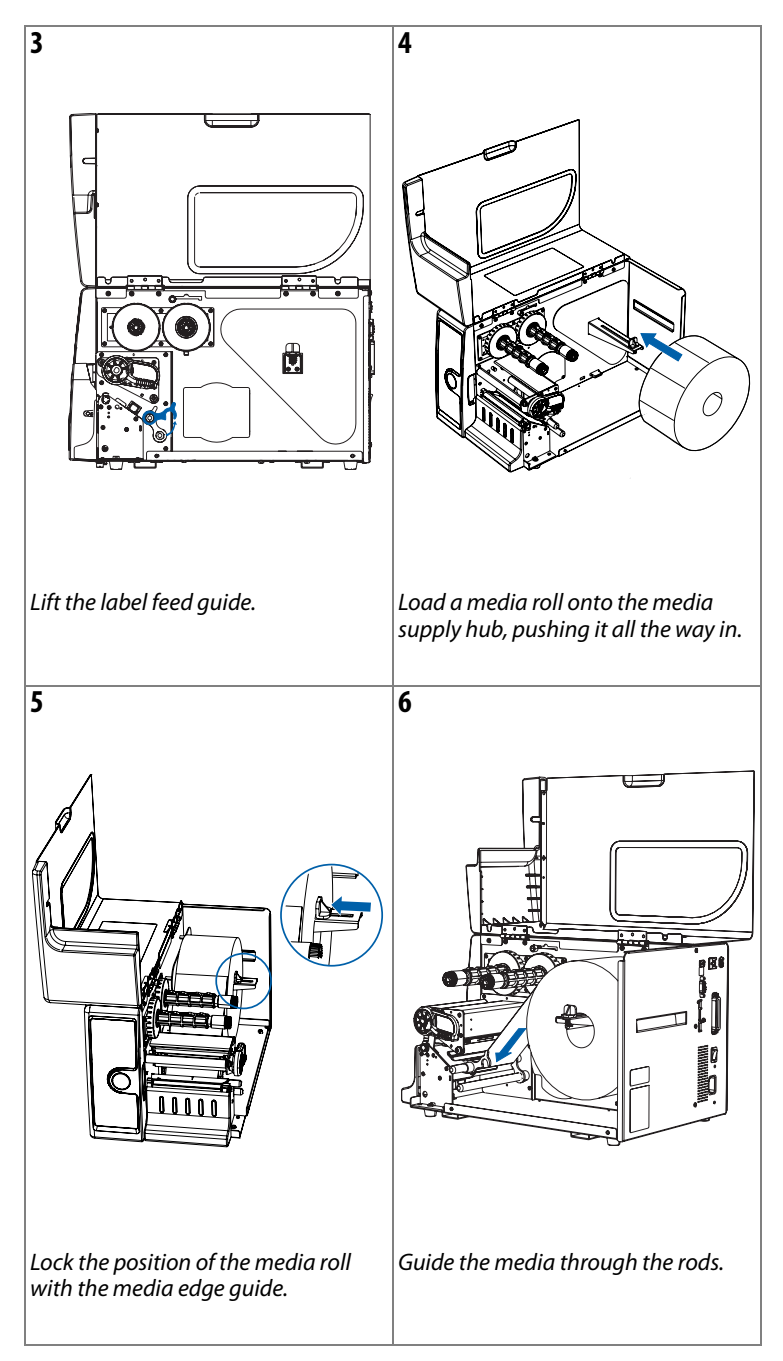

#### *EasyCoder PD41 Printer User's Guide 13*

## **Tear-Off, continued**

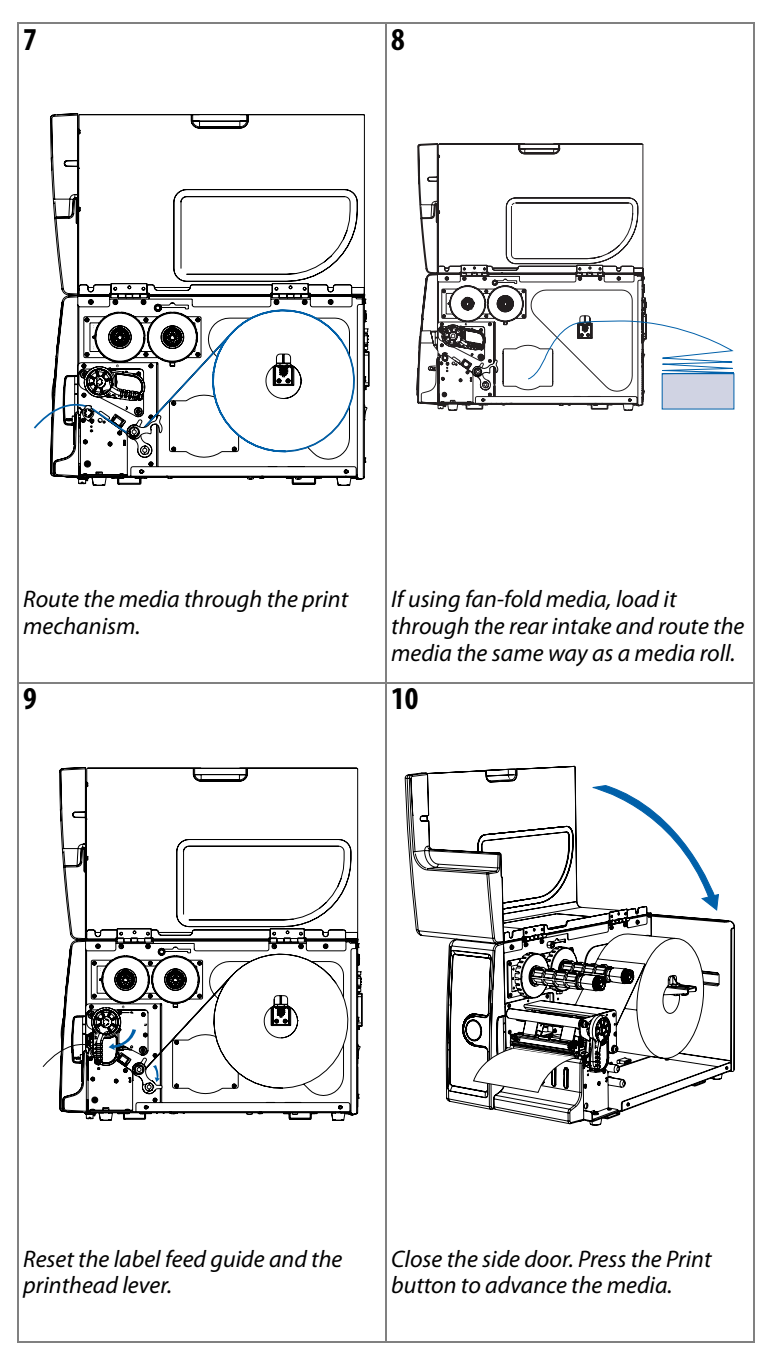

#### *14 EasyCoder PD41 Printer User's Guide*

# <span id="page-24-0"></span>**Peel-Off (Self-Strip) Operation**

This section describes the case when self-adhesive labels are separated from the liner immediately after printing. The same procedure is followed when installing media for Batch Takeup, with the difference that both label and liner is rewound, and the label-taken sensor is not used. These modes of operation require an optional internal rewinder unit, see Appendix E, "Options." This is also known as self-strip operation. The label-taken sensor can hold the printing of the next label in a batch until the present label has been removed. Only self-adhesive labels with liner can be used in peel-off operation.

#### <span id="page-24-1"></span>**Peel-Off**

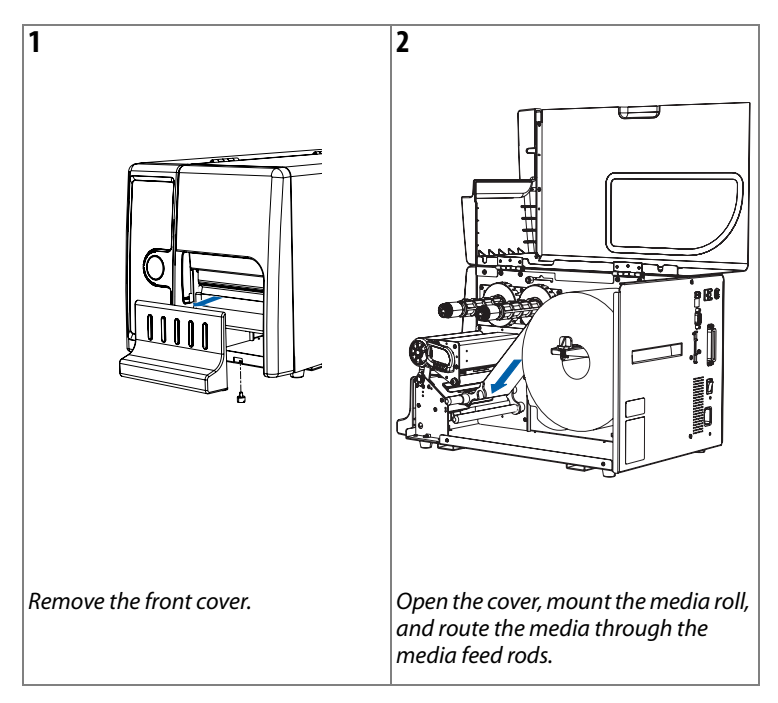

#### *EasyCoder PD41 Printer User's Guide 15*

## **Peel-Off, continued**

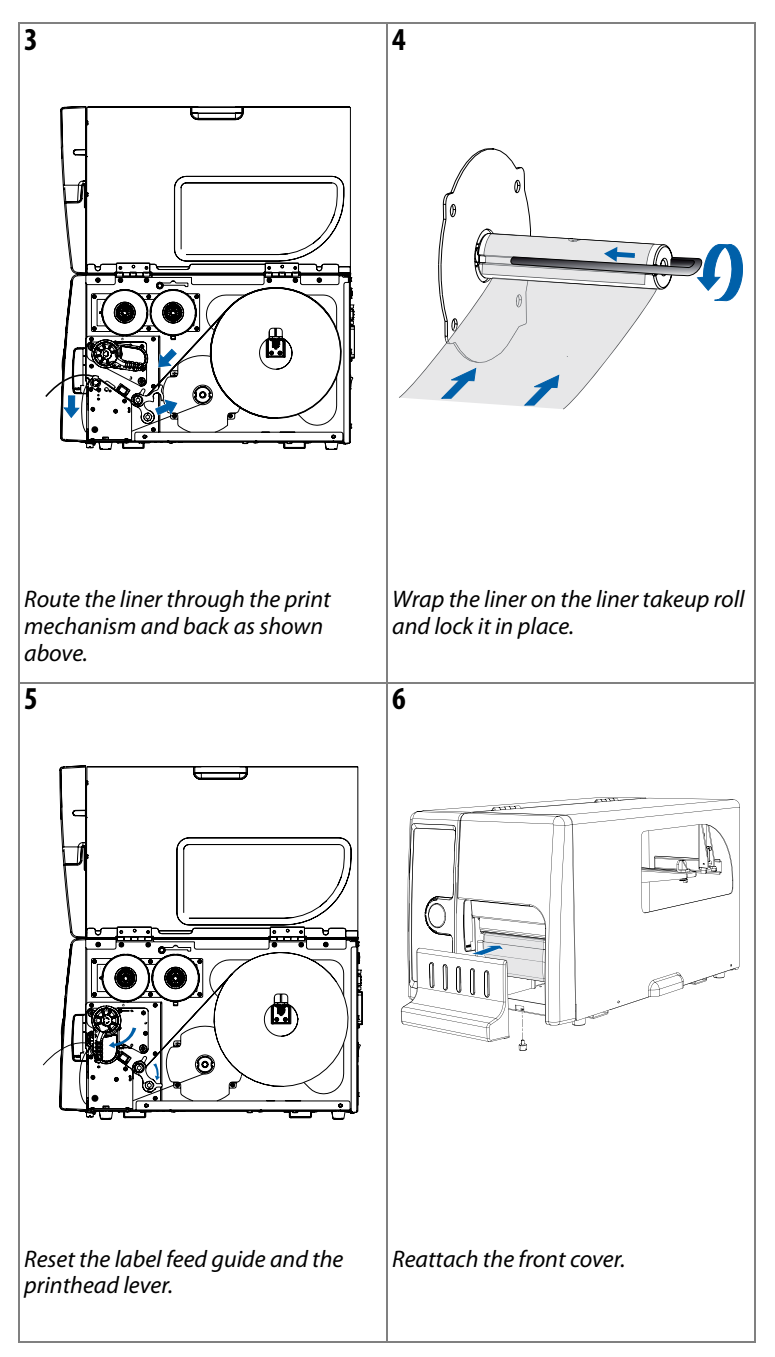

#### *16 EasyCoder PD41 Printer User's Guide*

#### **Peel-Off, continued**

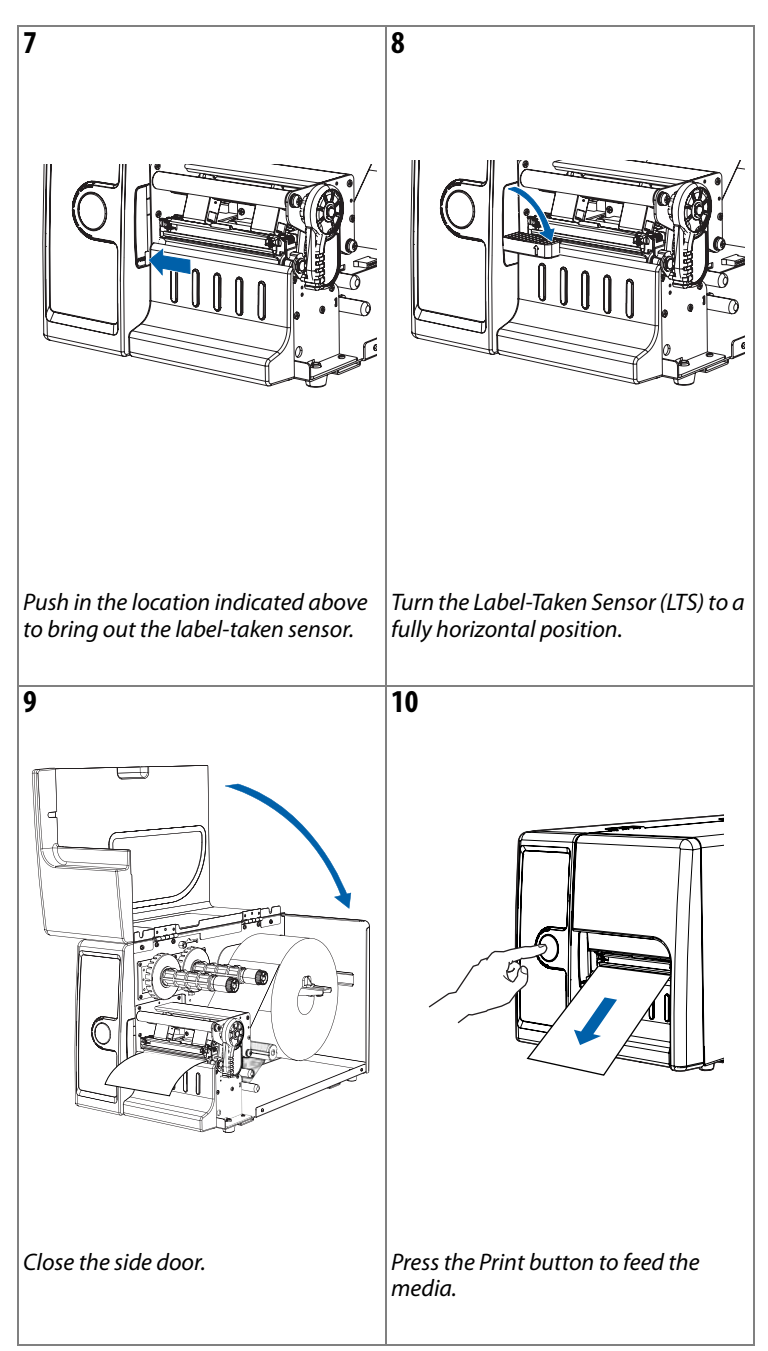

#### *EasyCoder PD41 Printer User's Guide 17*

# <span id="page-27-0"></span>**Loading Thermal Transfer Ribbon**

Thermal transfer printing makes it possible to use a wide range of receiving face materials and gives a durable printout that is less vulnerable to fat, chemicals, heat, sunlight etc than direct thermal printing. Make sure to select a ribbon type that matches the type of receiving material and set up the printer accordingly.

The EasyCoder PD41 can use transfer ribbon rolls wound with the ink-coated side facing either outward or inward.

The ribbon is normally loaded in conjunction with a new media roll. For clarity, however, the illustrations below do not show the media roll. See the previous sections for information on how to load media for your type of operation.

#### <span id="page-27-1"></span>**Loading Ribbon**

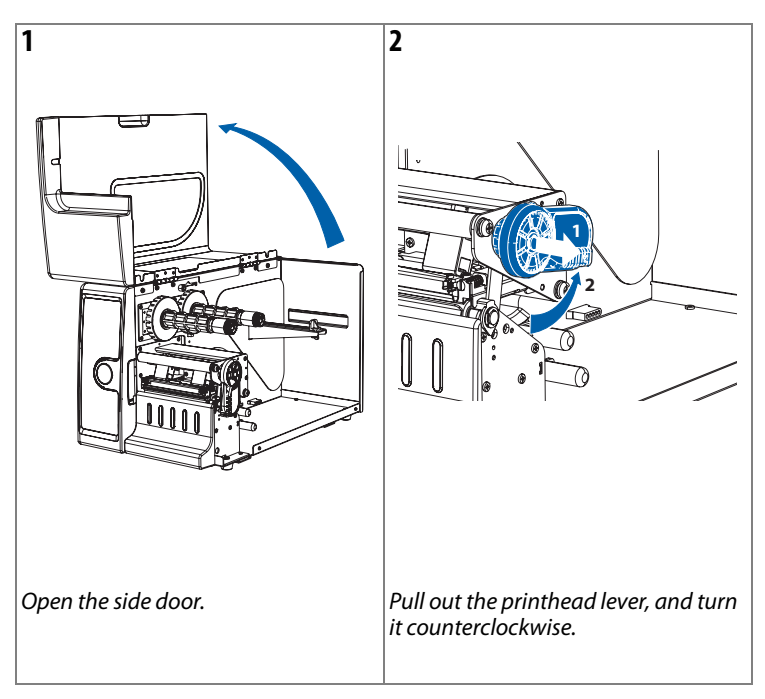

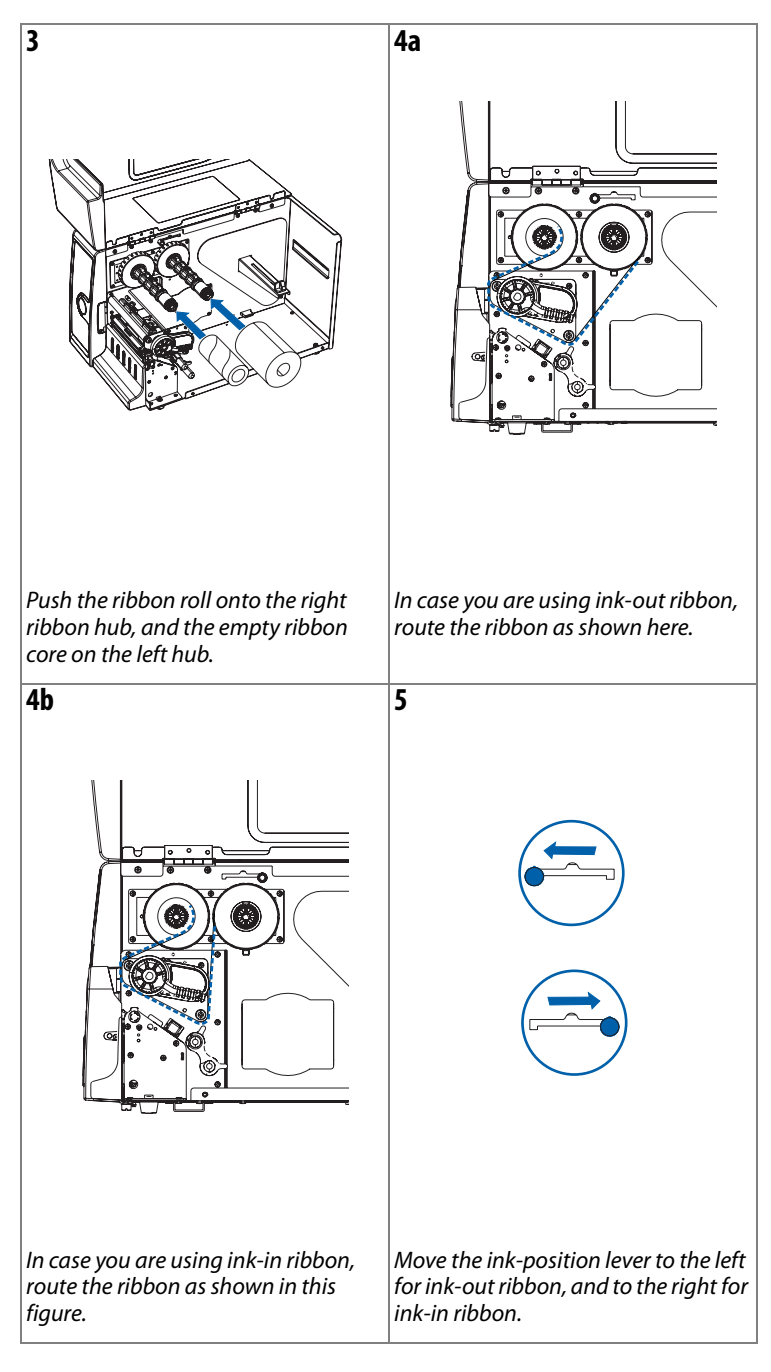

#### **Loading Ribbon, continued**

#### *EasyCoder PD41 Printer User's Guide 19*

#### **Loading Ribbon, continued**

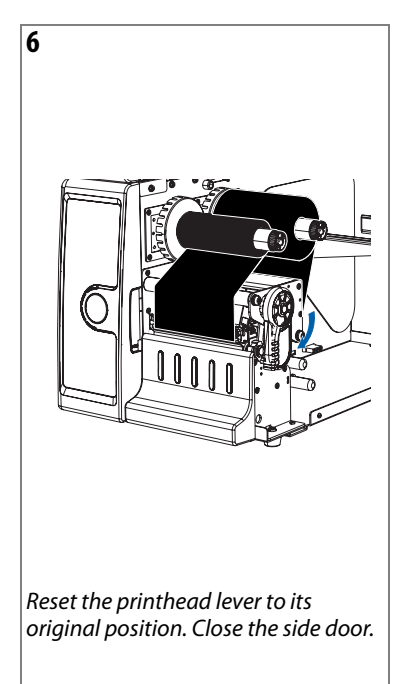

# <span id="page-30-0"></span>**LED indicators and the Print Button**

The PD41 printer can be in the following "states", which indicate its current mode of operation.

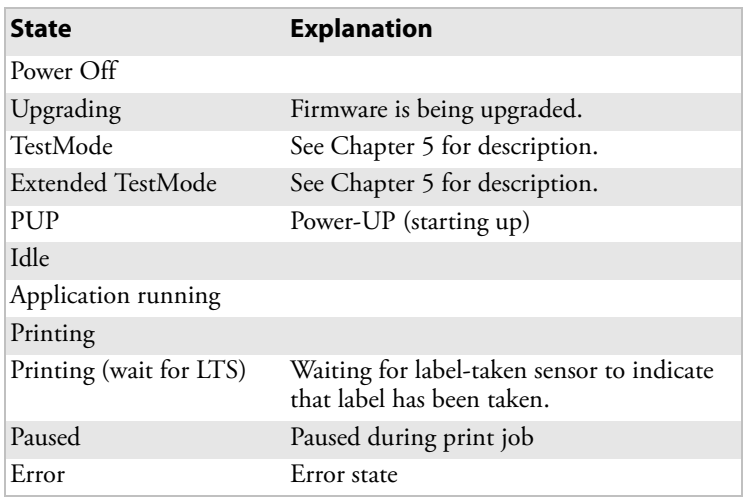

#### *PD41 Printer States*

## <span id="page-30-1"></span>**LED indicators**

The four LED indicators will be turned on, off or flash depending on which state the printer is in. The Power LED will always be lit for all states except Power Off.

The blue Ready-to-Work LED shows the operational status of the printer. In simple terms, it is lit when the printer is operational. When the Ready-to-Work indicator is turned off, or flashes, it indicates that the printer is not fully operational. There are a number of conditions that can cause this behaviour; refer to Chapter 4, "Troubleshooting" for a detailed explanation. It can also flash when in Testmode or Extended Testmode, see "Running Testmode" in Chapter 5.

The red Error LED will be lit or flash when an error condition has occured. This will also cause the Ready-to-Work LED to flash or turn off.

#### *EasyCoder PD41 Printer User's Guide 21*

#### *Chapter 2 — Operating the Printer*

The green Ready/Data indicator will be turned on, off or flash depending on the printer's current state. The behavior of the green Data/Ready and red Error LEDs is shown in the table below.

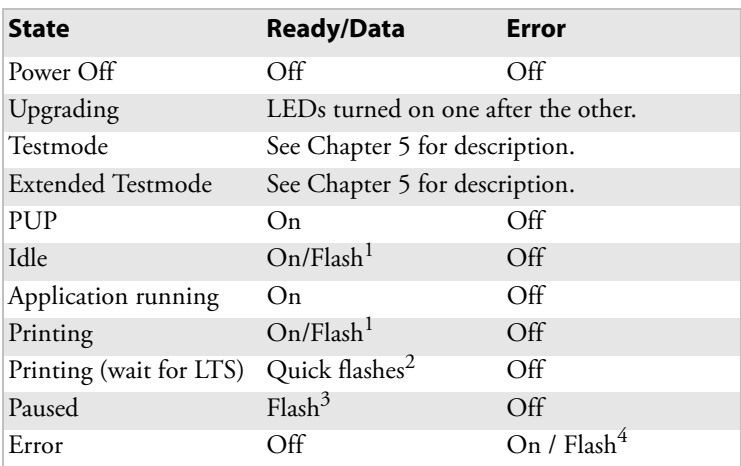

#### *Ready/Data and Error LED behavior*

Footnotes on flashing LED behavior:

- 1 Flashing with 50% duty ctycle, 0.8 second period when receiving data, synchronized with Ready-to-Work LED.
- 2 Two fast flashes, 1.6 second period.
- 3 Flashing with 50% duty cycle, 0.8 second period, not sycnhronized with Ready-to-Work LED.
- 4 Error LED will be lit for Out of Paper, Out of Ribbon, Head Lifted, Cutter Error and Testfeed not Done conditions. Will flash as (2), when thermal printhead is too hot. Will flash as (3) for other error conditions caught by the Direct Protocol error handler.

# <span id="page-31-0"></span>**Print Button**

The Print button has different functionality depending on the printer's state. Different actions can be specified by pressing the button less than and more than one second respectively.

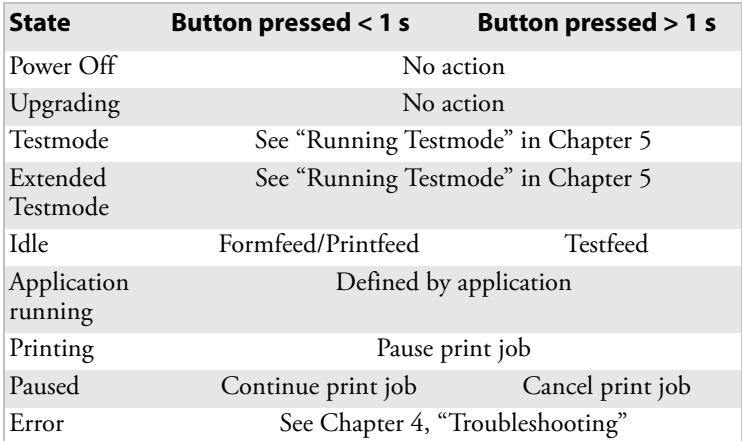

#### *Print Button function*

#### *EasyCoder PD41 Printer User's Guide 23*

#### *Chapter 2 — Operating the Printer*

<span id="page-34-1"></span><span id="page-34-0"></span>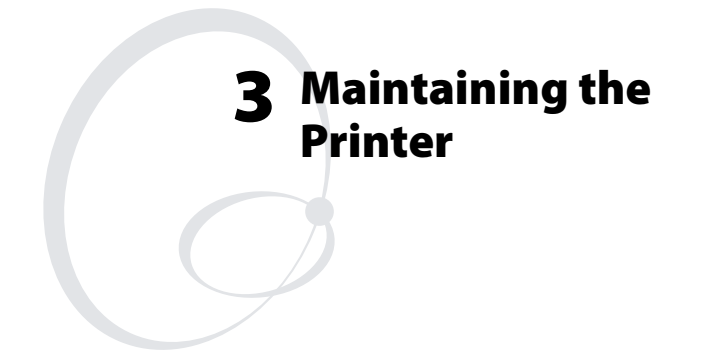

This chapter explains basic maintenance of the printer. By following the instructions in this chapter you avoid common problems, and increase the lifetime of your printer. This chapter covers the following topics:

- General Maintenance Advice
- Printhead Cleaning
- Internal Cleaning
- External Cleaning

# <span id="page-35-0"></span>**General Maintenance Advice**

In order to attain optimal productivity and a long life for your EasyCoder PD41, it is recommended that you regularly inspect the printer and its operation environment to ensure the printer is operated correctly.

Read the *EasyCoder PD41 Safety Instructions* for basic operational safety requirements. Keep the printer in a dry area, away from larger electrical motors, welders and similar which might affect printer operation.

Clean you printer regularly, as described in the procedures below, in order to maintain the quality of your labels and extend the life of your printer.

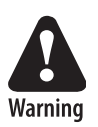

**Always unplug the power cord before cleaning the printer.**

# <span id="page-35-1"></span>**Printhead Cleaning**

Cleaning the printhead on a regular basis is important for the life of the printhead and to maintain high printout quality. You should clean the printhead using cleaning cards or a cotton swab moistened with isopropyl alcohol, preferably each time you load a new supply of transfer ribbon.

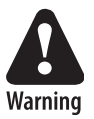

**Isopropyl alcohol [(CH3)2CHOH] is a highly flammable, moderately toxic, and mildly irritating substance.**

#### **Cleaning the printhead**

- **1** Open the side door.
- **2** Remove the media and ribbon.
- **3** Pull out the printhead lever and flip it counterclockwise a quarter of turn.
- **4** Use a cleaning card or a soft cotton swab moistened with isopropyl alcohol to dissolve any contamination on the line of heat-emitting dots at the front/bottom of the printhead.
- **5** Wait 30 seconds and carefully rub off any contamination. Repeat if necessary.

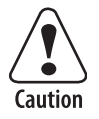

**Never use any hard or sharp tools to peel away stuck labels or similar,. The printhead is delicate and can easily be damaged.**

**6** Allow the printhead to dry for a minute or more before loading a new supply of media and ribbon.

# **Internal Cleaning**

Regular cleaning of the printer's media compartment ensures smoother printing operation and avoids problems with media jams.

Use a soft cloth moistened with isopropyl alcohol to clean the inside of the printer. Be sure to keep the following parts clean:

- Drive roller and tear bar.
- Media edge guides and media path.
- Label sensors.

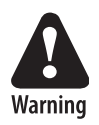

**Isopropyl alcohol [(CH3)2CHOH;CAS67-63-0] is a highly flammable, moderately toxic, and mildly irritating substance.**

If there are stuck labels, or adhesive residue from labels, peel as much as possible with your fingers, and then use isopropyl alcohol to dissolve the remaining adhesive.

# **External Cleaning**

Making sure to keep the printer clean externally will reduce the risk of dust or foreign particles reaching the inside of the printer and affect printer functionality.

#### *EasyCoder PD41 Printer User's Guide 27*

#### *Chapter 3 — Maintaining the Printer*

Use a soft cloth, possibly moistened with water or a mild detergent when cleaning the printer externally. Make sure to keep the surface surrounding the printer clean as well.

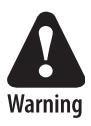

**If the printer is used in an environment where the premises are cleaned by a water hose or steam, move the printer to another room or cover it very carefully with a plastic sheet and make sure that the power cord is unplugged.**

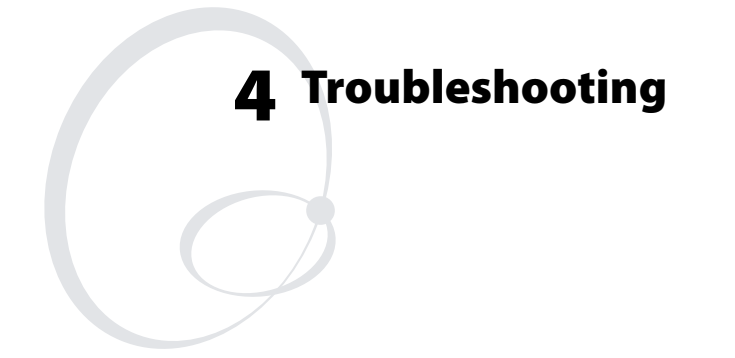

This chapter helps to diagnose problems that may occur during printer operation and how to resolve them. This chapter covers the following topics:

- Printer Operation Problems
- Print Quality Problems
- Troubleshooting Adjustments

Download from Www.Somanuals.com. All Manuals Search And Download.

# **Printer Operation Problems**

The following table lists possible problems that affect the printer's operation.

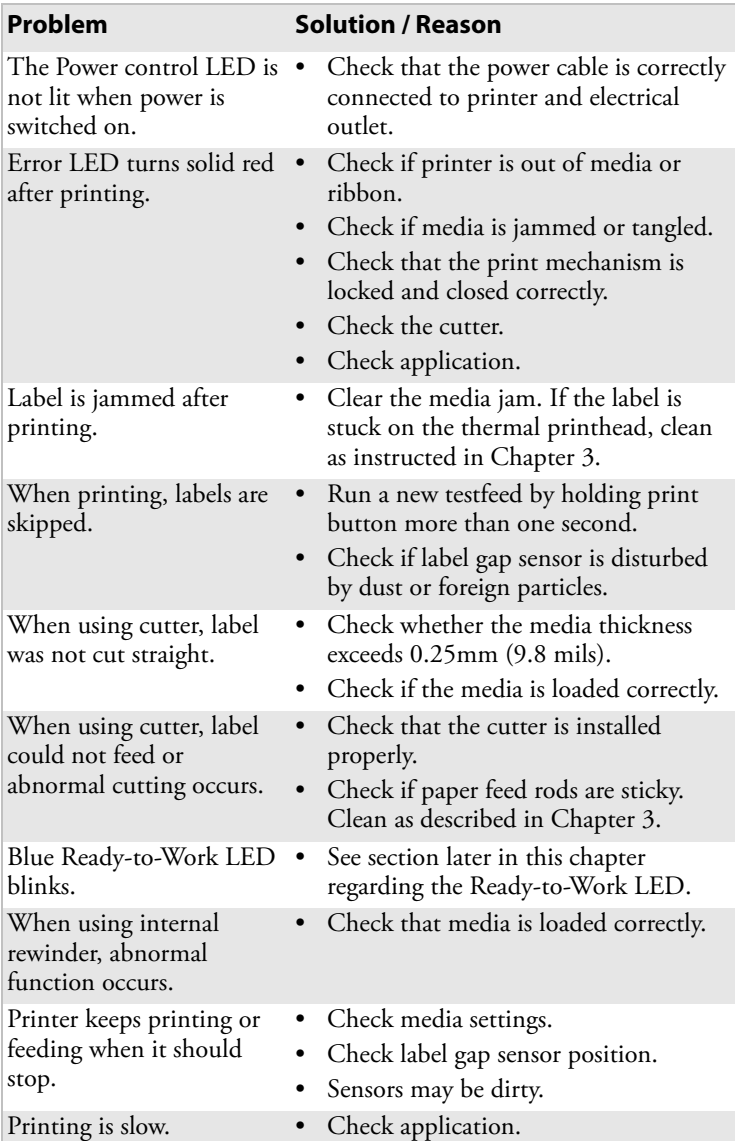

### *Printing Operation Problems*

#### *30 EasyCoder PD41 Printer User's Guide*

# **Print Quality Problems**

#### *Print Quality Problems*

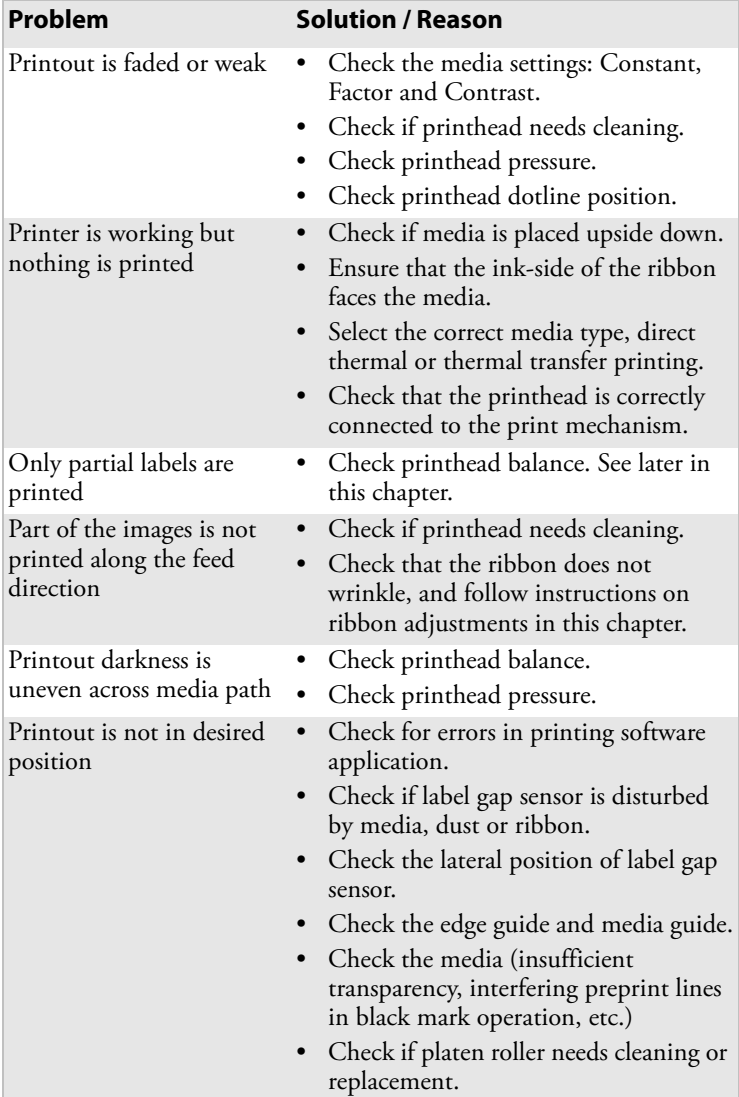

#### *EasyCoder PD41 Printer User's Guide 31*

# **Ready-to-Work™ Indicator**

The blue Ready-to-Work LED is lit when the printer is operational. It can be turned off or flash in case something is not working as expected.

# **Ready-to-Work LED Flashing or Off**

The Ready-to-Work indicator is set to flash when the printer is receiving data, as well as under several different error conditions. Normally, this is due to an IP link error, where the printer has a network card but has not yet received an IP number. Other causes may be that the printhead is lifted, or the media is loaded incorrectly. The Ready-to-Work LED will be turned off if the printhead temperature is too high. An error diagnosis can be obtained with the command SYSHEALTH\$. Enter the line PRINT SYSHEALTH\$ through a terminal connection to receive the printer's Ready-to-Work status.

# **Troubleshooting Adjustments**

This section describes in detail some of the solutions mentioned in the Troubleshooting tables above.

# **Ribbon Wrinkling Adjustments**

The follwing two procedures can solve ribbon wrinkling problems.

## **Ribbon Tension Adjustment**

- **1** Push the knob on the ribbon supply hub.
- **2** Rotate it clockwise to increase breaking force or counterclockwise to decrease breaking force.

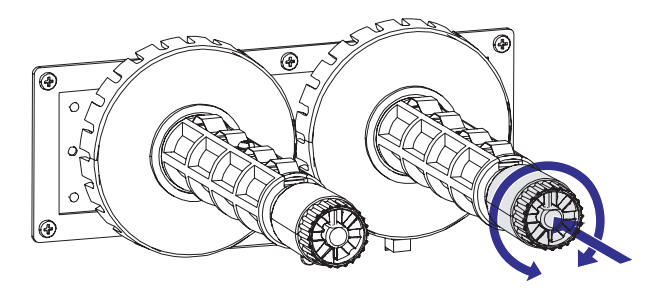

Ribbon tension adjustment

#### *32 EasyCoder PD41 Printer User's Guide*

#### **Ribbon Shield Adjustment**

The ribbon shield mechanism is located on the thermal printhead. It has two adjustable screws, A and B, as shown below.

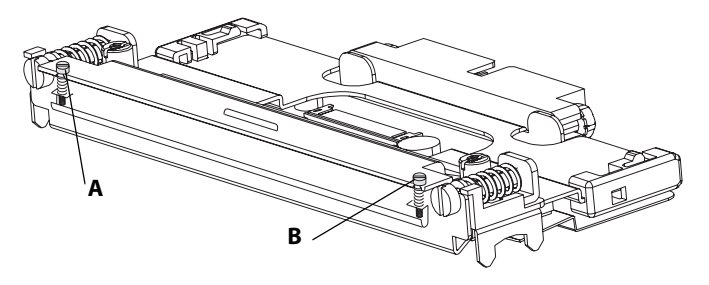

Ribbon shield adjustment screws

If the label printout matches Test label A, turn screw A clockwise. If the printout matches Test label B, turn screw B clockwise. Turn the screw half a circle and perform a new test printing. Continue until you achieve a smooth printout quality. Screw adjustment must not exceed two full turns or paper may not feed smoothly. In such a case, turn the screws counterclockwise completely and start over the adjustment.

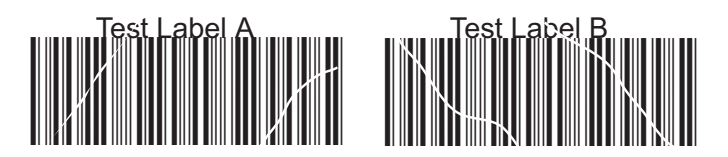

Possible printouts due to ribbon wrinkling

## **Clearing Media Jams**

#### **Clearing Media Jam in Print mechanism**

- **1** Switch off the power to the printer.
- **2** Pull the printhead lever out and turn it counterclockwise to lift the printhead.
- **3** Pull out the media from the print mechanism.

If the media has been wound up or is stuck on the platen roller, carefully remove it by hand without using any sharp

#### *EasyCoder PD41 Printer User's Guide 33*

tools that can damage the platen roller or printhead. Avoid rotating the platen roller.

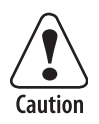

**Take care to avoid causing the platen roller to rotate. The electronic components may be damaged permanently.**

- **4** Cut off any damaged or wrinkled part of the media.
- **5** Check to see if there is any adhesive somewhere in the print mechanism. If so, follow the cleaning instructions in the section "Internal Cleaning" in Chapter 3.
- **6** Reload the media as described in Chapter 2.
- **7** Switch on the power.
- **8** Readjust the media feed by pressing the Print button.

## **Printhead Adjustments**

A correctly adjusted printhead is crucial for obtaining optimal printout quality.

#### **Adjusting Printhead Balance**

The printer is factory-adjusted for full-size media width. When using media less than full-width, it is recommended that you adjust the position of the printhead balance boxes in order for the printhead to be equally pressured against full media width. Printhead balance might be poorly adjusted if the printout is weaker on one side of the media path.

To adjust the printhead pressure, follow these steps:

- **1** Open the side door.
- **2** If transfer ribbon has been installed, remove it.
- **3** Lift the printhead by pulling the printhead lever out and flipping it a quarter of a turn counterclockwise.
- **4** Move the balance box on the right side (outer) top the right (outward) for wider media, and inwards (to the left) for narrower media.

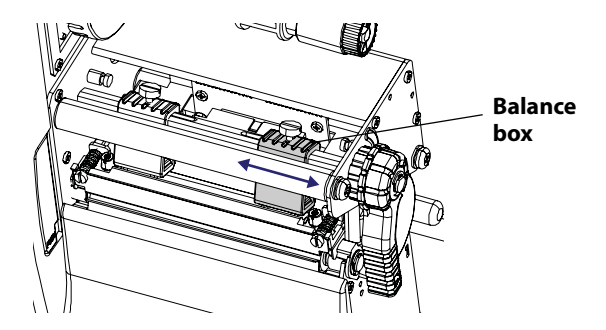

- **5** Engage the printhead and load the ribbon.
- **6** Test and readjust if necessary. (Tip: Use direct thermal media to avoid loading and unloading of ribbon multiple times.)

#### **Adjusting Printhead Pressure**

The pressure of the thermal printhead against the platen roller is factory-adjusted. However, if the printing is weaker on one side of the media, or if the thermal transfer ribbon starts to crease (indicated by unprinted white streaks along the media feed direction), it may be necessary to readjust the printhead pressure.

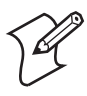

**Note:** Before readjusting the printhead pressure, try the to move the outer balance box as described in Adjusting Printhead Balance procedure.

- **1** Open the side door.
- **2** Remove the ribbon.
- **3** Lift the printhead by pulling the printhead lever out and flipping it a quarter of a turn counterclockwise.
- **4** Use a straight-slot screwdriver to turn the screw at the top of the balance boxes clockwise to increase the pressure, or counterclockwise to decrease the pressure.

#### *EasyCoder PD41 Printer User's Guide 35*

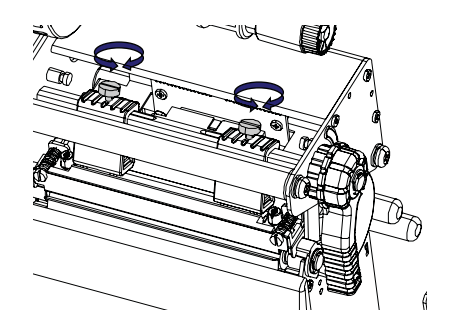

- **5** Engage the printhead and load the ribbon.
- **6** Test and readjust if necessary. (Tip: Use direct thermal media to avoid loading and unloading of ribbon multiple times.)

#### **Adjusting Printhead Dot Line**

When using thick or stiff media, the printhead needs to be moved forward so the dot line is aligned precisely with the top of the platen roller. They must of course be perfectly parallel as well.

- **1** Open the side door.
- **2** Remove the ribbon and engage the printhead.
- **3** Use a straight-slot screwdriver to turn the two screws at the top of the printhead bracket counterclockwise a single turn.

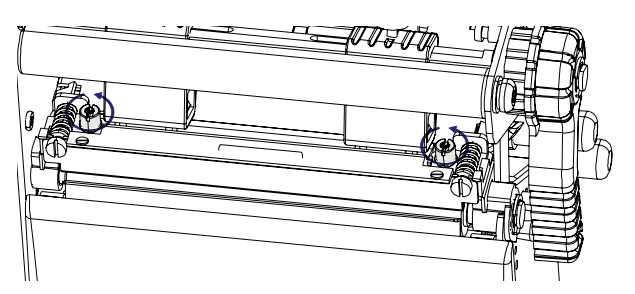

- **4** Lift the printhead by pulling the printhead lever and flipping it counterclockwise a quarter of a turn.
- **5** Carefully turn both screws at the front of the printhead clockwise **a quarter of a turn** at a time (a full turn corresponds to 0.55 mm, which is a lot). Make sure to make identical adjustments on both screws. If you are unsure,

tighten both screws completely by turning them counterclockwise as far as they go and start over.

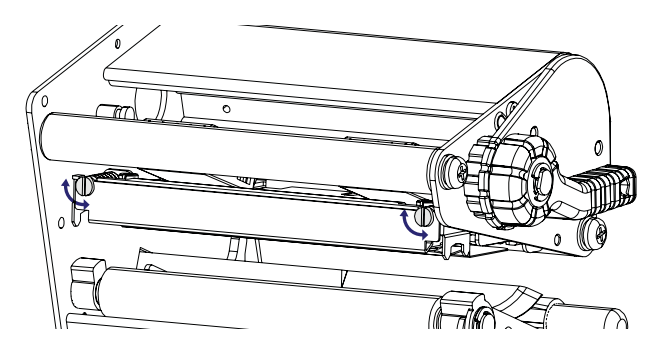

- **6** Engage the printhead and lock the printhead by tightening the two screws at the top of the printhead bracket, that is, the reverse action of step 3.
- **7** Load the ribbon (if any).
- **8** Test and readjust if necessary. (Tip: Use direct thermal media to avoid loading and unloading of ribbon multiple times.)

## **Label Gap Sensor Adjustments**

The label gap/black mark sensor (also called Label Stop Sensor - LSS) is a photoelectric sensor that controls the printer's media feed by detecting gaps between labels, or slots or black marks in continuous stock. This requires the label gap sensor to be aligned with the gaps, slots or marks on the media. If you are using irregularly shaped labels, align the sensor with the front tip of the labels.

#### **Adjusting Label Gap Sensor Position**

**1** Use the lever at the rear side of the print mechanism to move the sensor inward or outward.

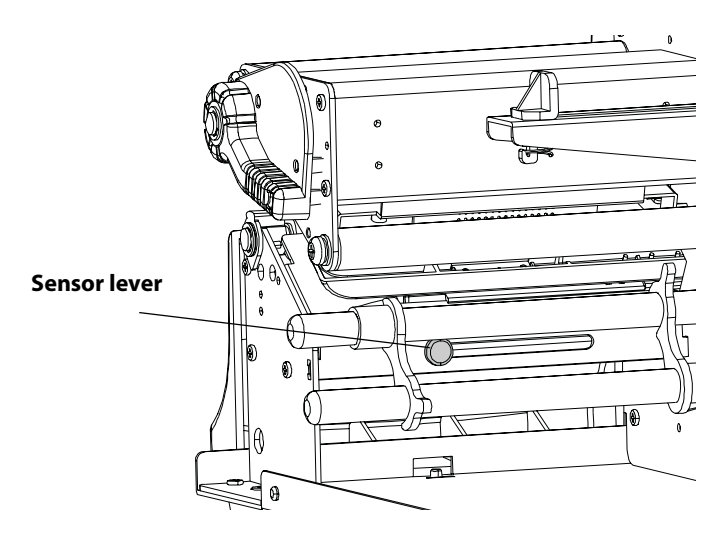

**2** Check the point of detection from the front (with the printhead lifted.)

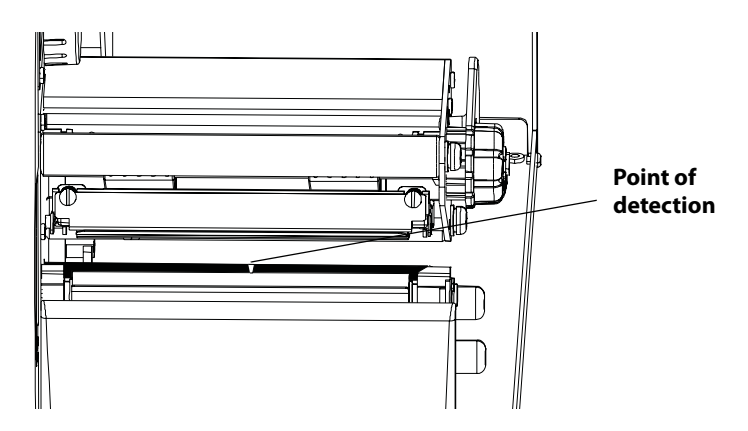

# **5 Setting up the Printer**

The EasyCoder PD41 has many settings that control printer operation, communication settings, media types and more. This chapter describes the printer's startup sequence and explains how to set or change setup parameters. It also includes a description of the two Testmodes available, and a guide on firmware upgrading. This chapter covers the following topics:

- The Printer Startup Sequence
- Changing Configuration Settings
- Running Testmode
- Upgrading Firmware

Download from Www.Somanuals.com. All Manuals Search And Download.

# **The Printer Startup Sequence**

When switched on, the printer will go through a sequence of steps in order to decide what settings should be set and what application (if any) should be started.

#### **Printer Startup Sequence**

**1** Check for firmware binary on CompactFlash card. If so, upgrade.

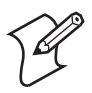

**Note:** If the CompactFlash contains an earlier firmware version than one installed in the printer, the printer's firmware will be downgraded.

- **2** Check if printhead is lifted and button is pressed. If so, go to Extended Testmode, otherwise continue startup with step 3.
- **3** Check for the presence of a startup file (autoexec.bat), first on CompactFlash, then on "c/". If so, run the startup file.
- **4** Check to see if button is pressed. If so, go to Testmode.
- **5** Continue Power-Up. Check APPLICATION file in "c/:" for program file name. If found, run. If empty, go to idle state.

You can thus control the printer's behavior after startup by creating an autoexec.bat file and saving it on a memory card or in the printer's permanent memory (device "c/"), writing an application name in the "APPLICATION" name, or choosing to go into Testmode.

It is recommended to start custom applications by writing the name of the desired program ("ProgramName.PRG") in the APPLICATION file in "c/". See the *Intermec Fingerprint v10.0.0 Programmer's Reference Manual* to learn how to edit and save a file to the printer.

Starting a custom application can also be done by creating a startup file (autoexec.bat) which will execute on startup. This file must contain Fingerprint commands that are interpreted immediately. Normal commands are LOAD and RUN. See the *Intermec Fingerprint v10.0.0 Programmer's Reference Manual* to learn how to create and save such a file to the printer.

The process of entering and using Testmode and Extended Testmode is described later in this chapter.

#### *40 EasyCoder PD41 Printer User's Guide*

# **Changing Configuration Settings**

The complete list of setup options can be found in Appendix C. Depending on the communication method you use with your printer, you can set configuration settings with different methods.

# **Using PrintSet 4**

The recommended way to set your printer's configuration is to use the included PrintSet 4 program. PrintSet 4 can communicate with your printer either via a serial cable or a network connection. You will find PrintSet 4 on the Printer Companion CD, and on the Intermec website. This printer configuration program works on Windows (2000 and XP) computers, and allows you to easily change all of the setup parameters. It also includes setup wizards, which guide you through common configuration tasks.

# **Using the Printer's Home Page**

If you have a network option and the printer is available on the network, you can browse to the printer's home page: Just enter the printer's IP number in your browser's adress field. There you can enter the configuration page and change the settings. You will need the printer's administrator username and password.

# **Using the Command Line**

You can change setup parameters by sending Fingerprint commands directly through your terminal program (either through serial or network connection). The Fingerprint command to use is SETUP, and should be followed by the node and its values you want to set. For example:

```
SETUP "MEDIA,MEDIA TYPE,LABEL (w GAPS)"
```
The SETUP is used to both write and read setup parameters. It can also be used with setup files in which all configuration parameters are set. For more information on how to use the SETUP command, see the *Fingerprint v10.X.X Programmer's Reference Manual*.

#### *EasyCoder PD41 Printer User's Guide 41*

# **Running Testmode**

You can check certain settings, print a test label, or enter the dump mode for troubleshooting purposes by using the printer testmodes. Two testmodes are available, Testmode and Extended Testmode.

## **Testmode**

Normal testmode is used to select the media type, to print test labels, and to enter dump mode. Testmode is entered by pressing the Print button while switching the printer's power on. This starts the Testmode which will go through a sequence of actions; these can be controlled by pressing the Print button at the cue of different LED flash patterns. The sequence of steps in testmode is shown in the tables below:

#### *Testmode: Activating*

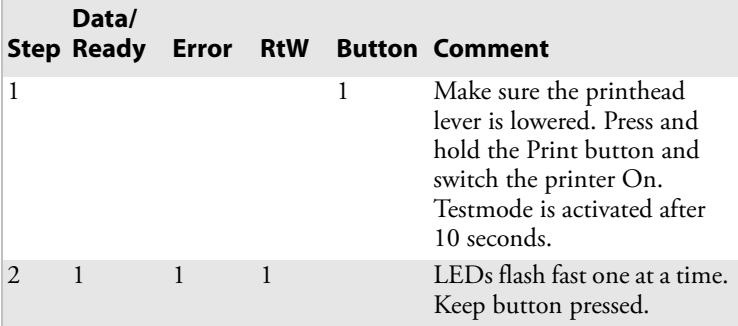

#### *Testmode: Selecting Media Type*

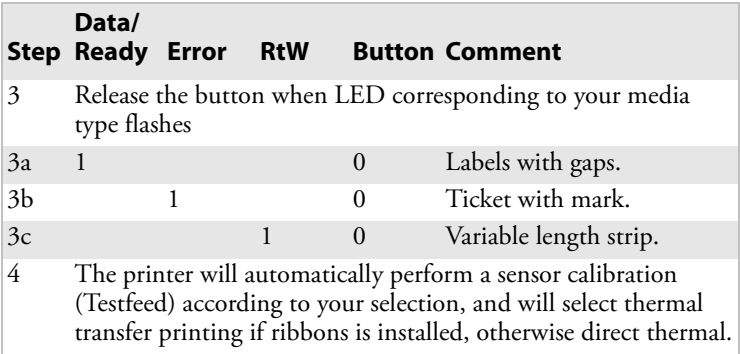

#### *42 EasyCoder PD41 Printer User's Guide*

#### *Testmode: Printing Test Labels*

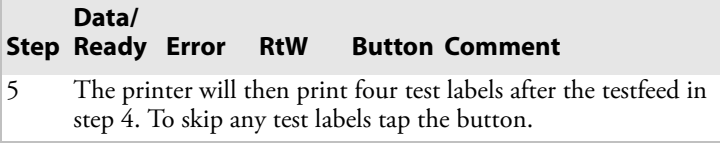

#### *Testmode: Running the Dump mode*

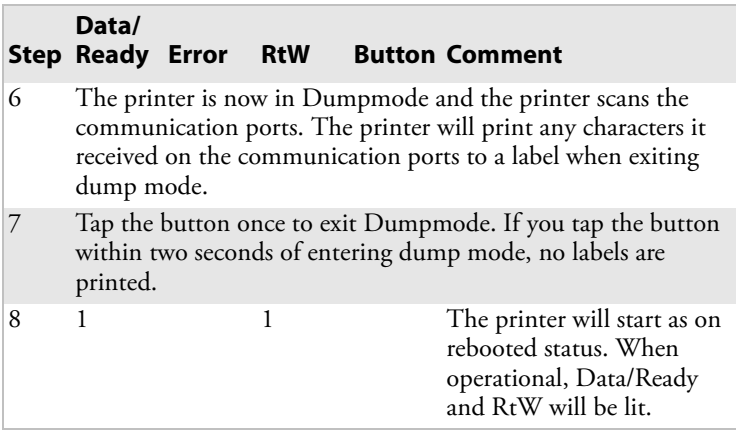

#### **Extended Testmode**

The extended testmode can be used to run additional tests. This includes the option to print test labels, running a testfeed in slow mode, entering dump mode and resetting to factory defaults. The extended Testmode is entered by raising the printhead, and switching power on while keeping the Print button pressed. Extended Testmode will run a sequence which can be controlled via the Print button, and raising or lowering the printhead. The sequence of steps in the Extended Testmode follows in the table:

#### *EasyCoder PD41 Printer User's Guide 43*

#### *Extended Testmode: Activating*

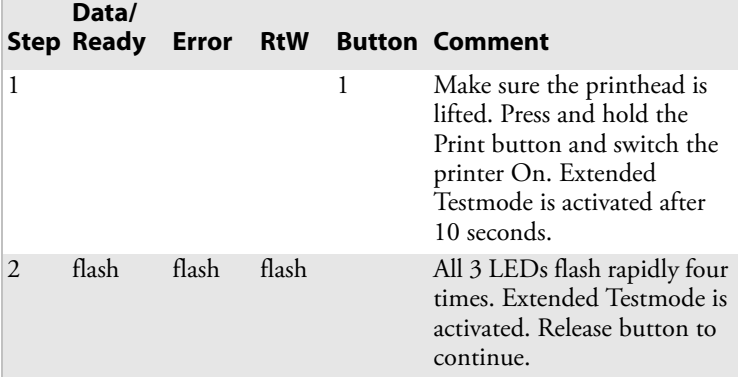

#### *Extended Testmode: Selecting Function*

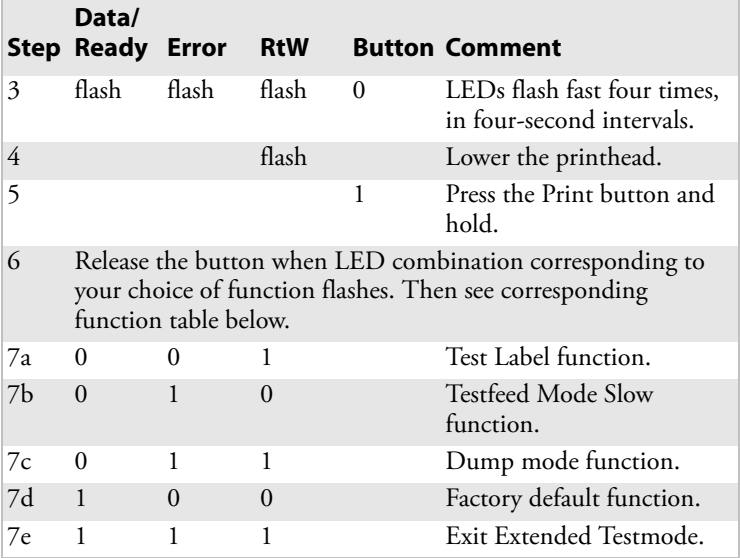

The functions 7a-7e are described on the next page.

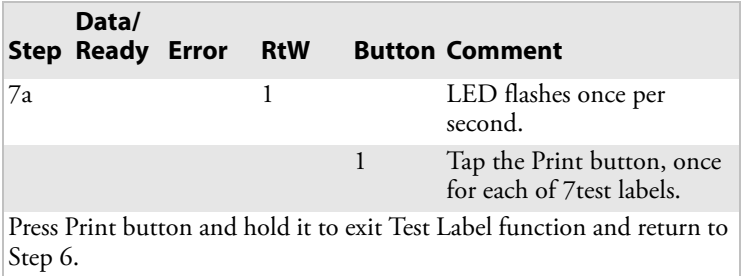

#### *Extended Testmode: 7a - Test Label Function*

#### *Extended Testmode: 7b - Testfeed Mode Slow Function*

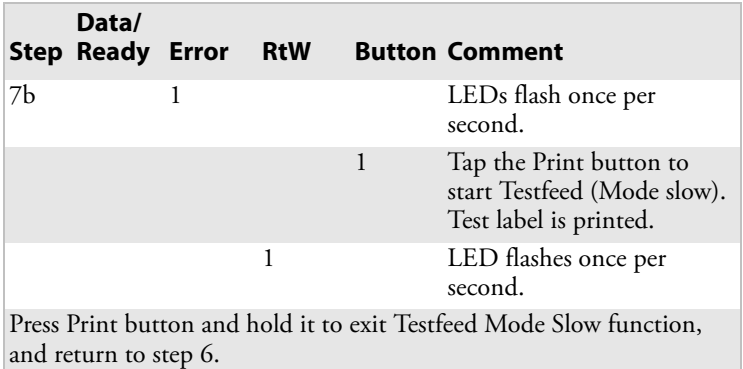

#### *Extended Testmode: 7c - Dumpmode Function*

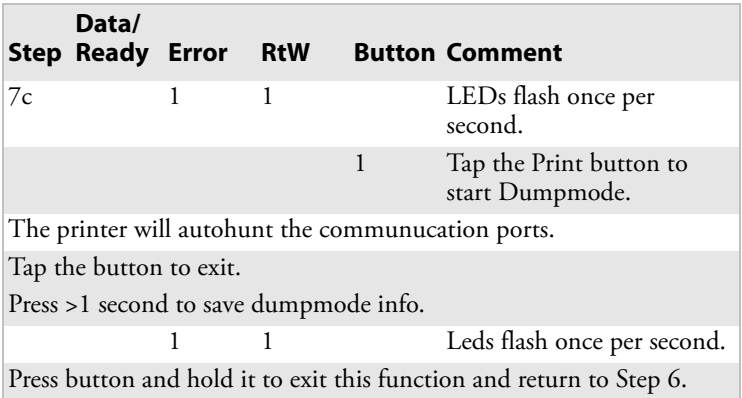

#### *EasyCoder PD41 Printer User's Guide 45*

#### *Chapter 5 — Setting up the Printer*

#### *Extended Testmode: 7d - Factory Default Function*

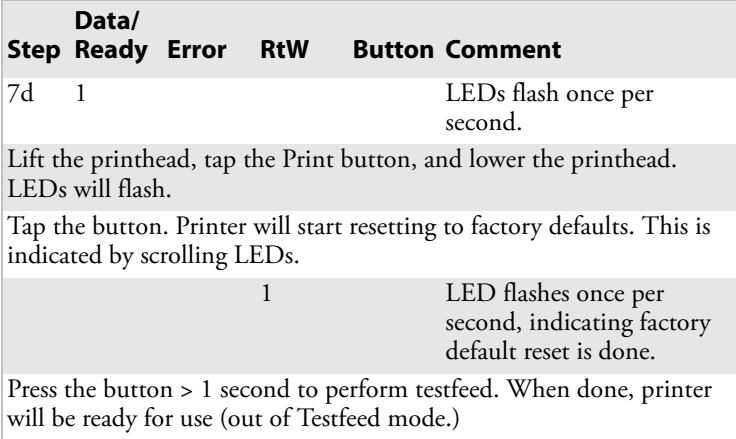

#### *Extended Testmode: 7e - Exit*

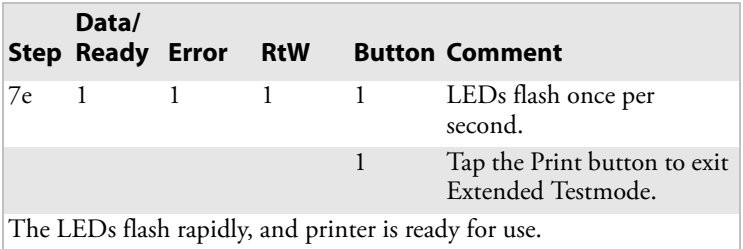

# **Upgrading Firmware**

The [www.intermec.com](http://www.intermec.com) web site contains the latest software that you can download for free.

#### **To download firmware updates**

- **1** Visit the Intermec web site at [www.intermec.com.](http://www.intermec.com)
- **2** Click **Service & Support** > **Downloads**.
- **3** In the **Select a Product** field, choose the EasyCoder PD41 and you will be presented with the latest software available.
- **4** Download the latest firmware version to your computer.
- **5** Extract the zip file to a folder on your computer. Normally, three versions of the firmware are included with the following differences and naming convention:
	- No suffix: Normal firmware upgrade.
	- FD suffix: Firmware upgrade resetting Factory Default. Only applicable when upgrading through a Compact Flash card.
	- NU suffix: Boots with new firmware, yet printer returns to previous firmware version on reboot (No Upgrade). Only applicable when upgrading through a Compact Flash card.

#### **To upgrade the downloaded firmware to your printer, use any one of the following methods:**

- Use PrintSet 4 and follow the firmware upgrade procedure.
- If you have a network connection, browse to the printer's home page (see Chapter 2, "Network connection"), and select Maintenance. Upload the firmware file.
- Copy the firmware binary file to a CompactFlash card. Turn the printer off, insert the card into the printer's CompactFlash socket and switch on the printer. The printer will be upgraded automatically.

#### *EasyCoder PD41 Printer User's Guide 47*

#### *Chapter 5 — Setting up the Printer*

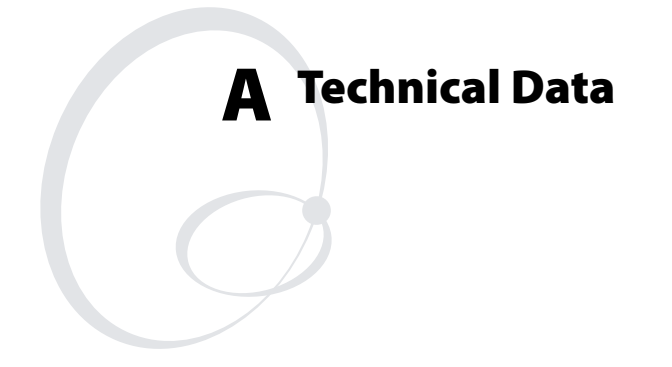

This Appendix lists technical specifications for the EasyCoder PD41. The appendix contains:

• Table of Printer Specifications.

#### *EasyCoder PD41 Printer User's Guide 49*

# **Printer Specifications**

## *Printer Specifications Table*

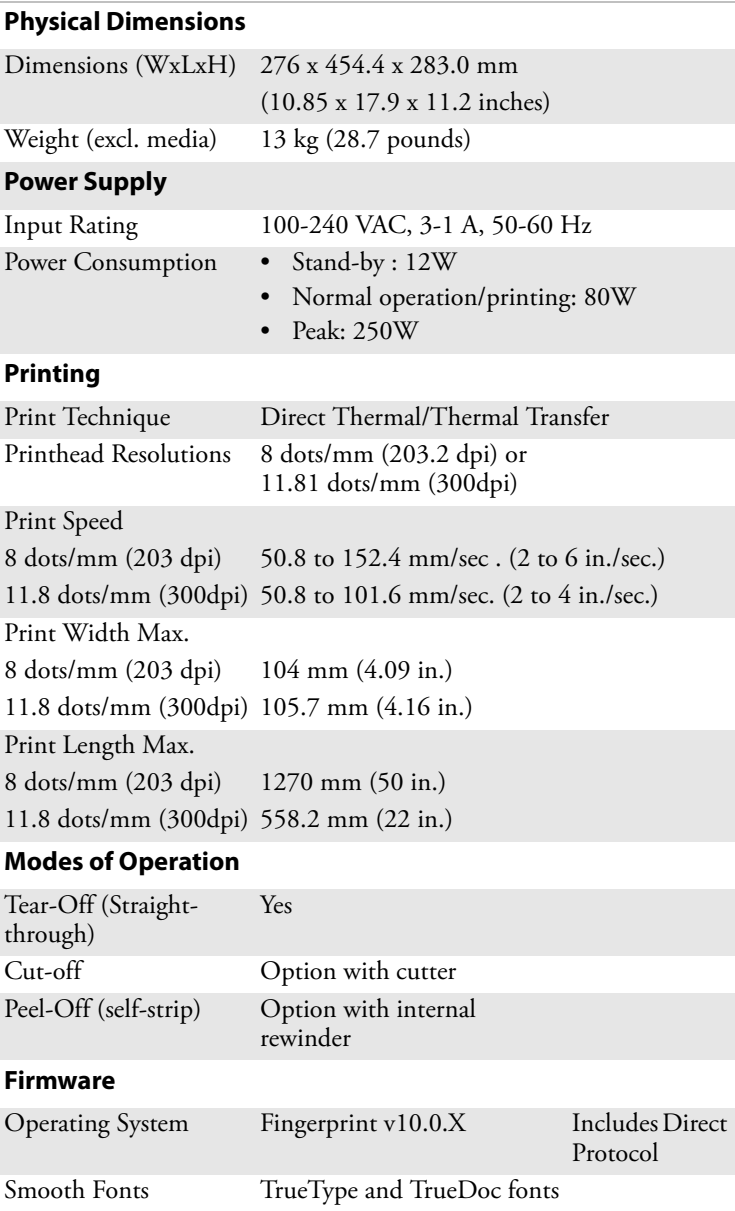

#### *50 EasyCoder PD41 Printer User's Guide*

#### *Printer Specifications Table*

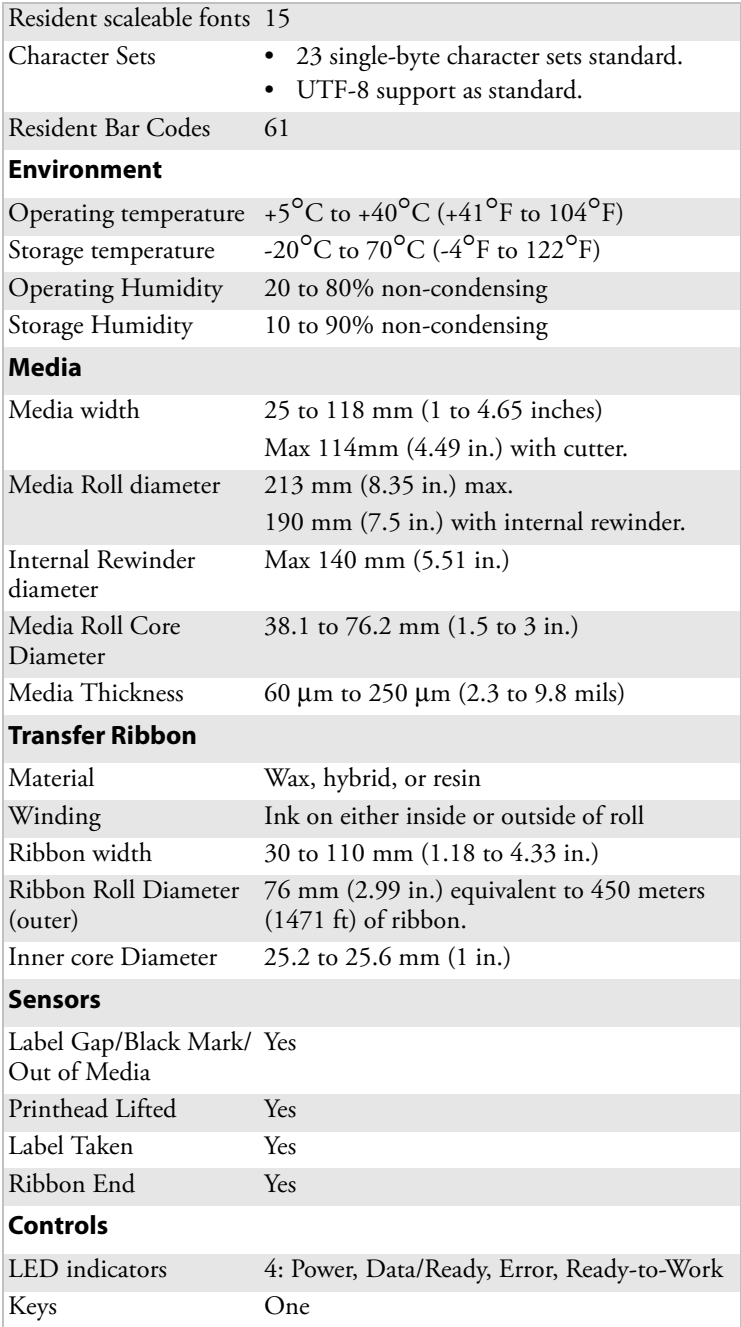

#### *EasyCoder PD41 Printer User's Guide 51*

#### *Appendix A — Technical Data*

#### *Printer Specifications Table*

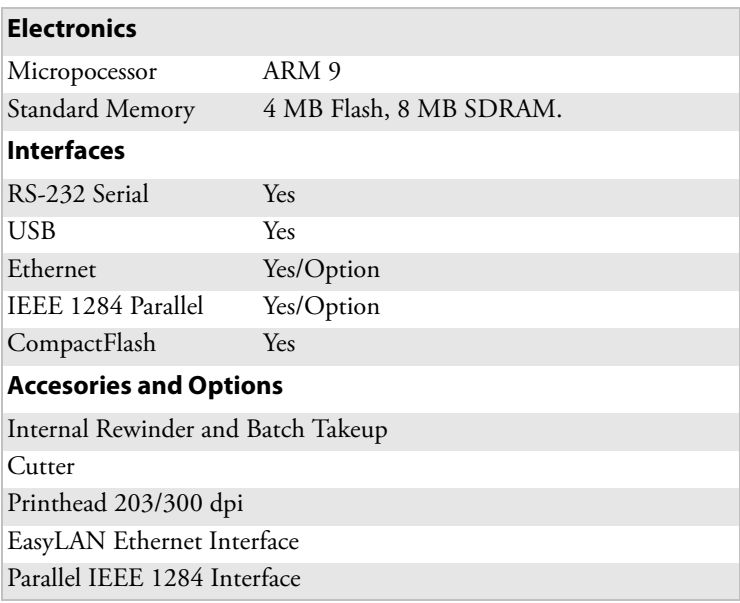

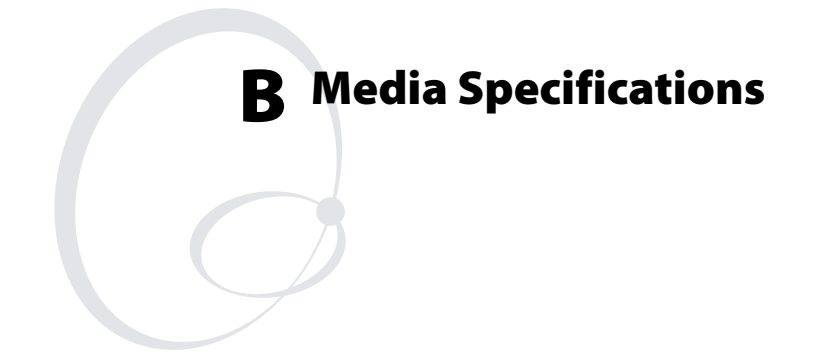

This appendix illustrates the different media types the EasyCoder PD41 can operate with, and states the allowed dimensions of the paper, ribbon and rolls. This appendix covers the following topics:

- Media Roll Sizes
- Paper Types and Sizes

Download from Www.Somanuals.com. All Manuals Search And Download.

# **Media Roll Sizes**

The media roll must comply with the following dimensions:

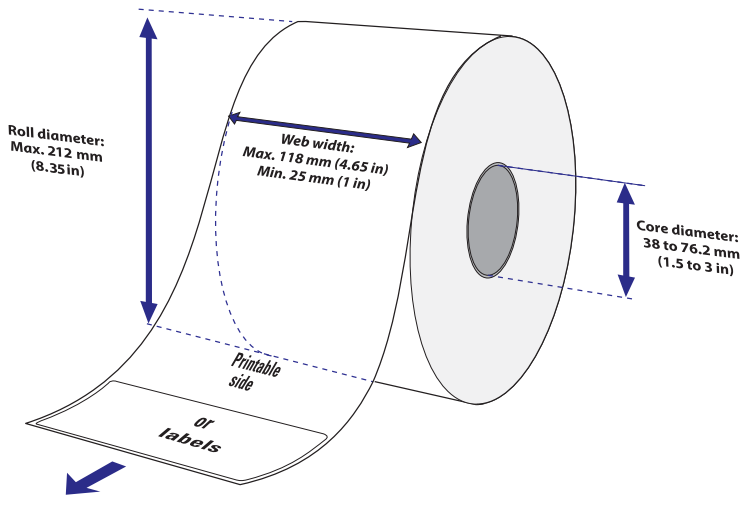

Media roll dimensions

## **Core**

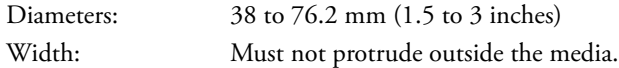

## **Internal Roll**

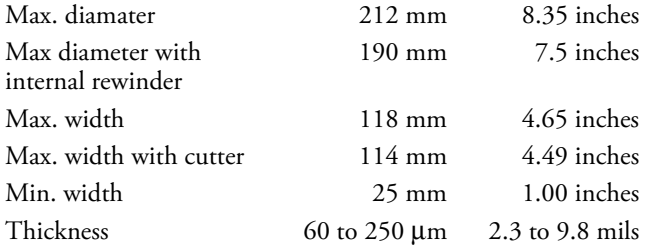

Thicker media may be used, but print quality will be reduced. the stiffness is also important, and must be balanced against thickness to maintain print quality.

#### *54 EasyCoder PD41 Printer User's Guide*

The media supply must not be exposed to sand, dust, grit etc. Any hard particles, no matter how small, can damage the printhead.

## **Ribbon Size**

The core of the ribbon must be 25.2-25.6 mm (1 inch), as the empty ribbon core included in the box. The outer dimensions of the ribbon roll may be:

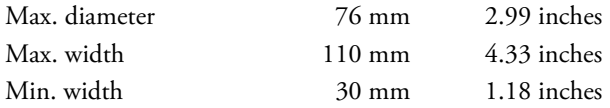

#### *EasyCoder PD41 Printer User's Guide 55*

*Appendix B — Media Specifications*

# **Paper Types and Sizes Non-Adhesive Strip**

#### **a: Media Width**

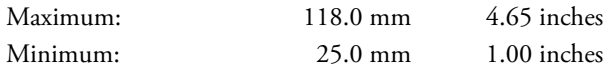

#### **Paper Type Setup**

- Variable length strip
- Fixed length strip

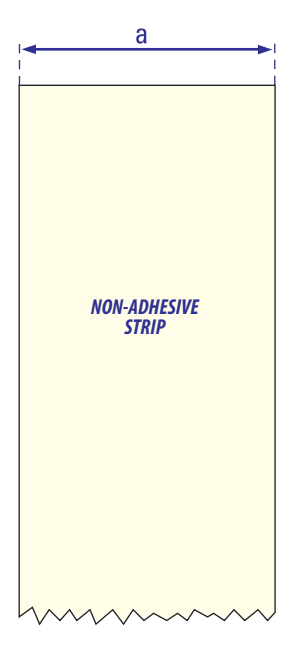

Non-adhesive strip

## **Self-Adhesive Strip**

#### **a: Media Width**

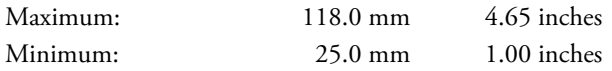

#### **b: Liner**

The liner must extend evenly on both sides and not more than a total of 1.6 mm (0.06) inches outside the face material.

#### **c: Media Width (excluding liner)**

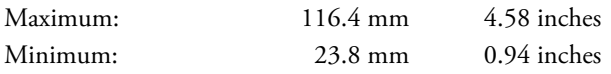

#### **Paper Type Setup**

- Variable length strip
- Fixed length strip

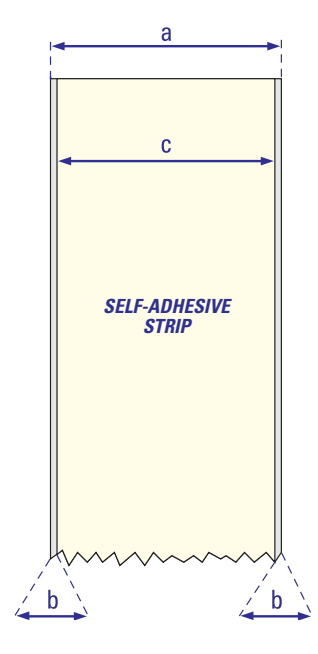

Self-adhesive strip

#### *EasyCoder PD41 Printer User's Guide 57*

## **Self-Adhesive Labels**

#### **a: Media Width**

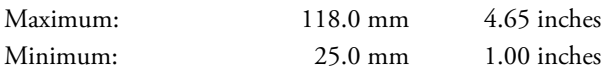

#### **b: Liner**

The liner must extend evenly on both sides and not more than a total of 1.6 mm (0.06) inches outside the face material.

#### **c: Label Width (excluding liner)**

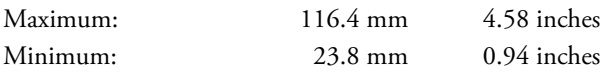

#### **d: Label Length**

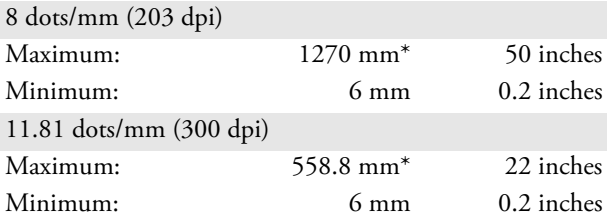

\* This is the print length limit set by memory constraints.

#### **e: Label Gap**

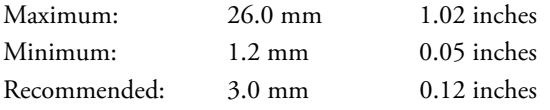

The Label Gap sensor must be able to detect the front edges of the labels. It can be moved 0 to 57 mm (0 to 2.24 inches) from the inner edge of the media.

#### **Paper Type Setup**

• Labels with Gaps

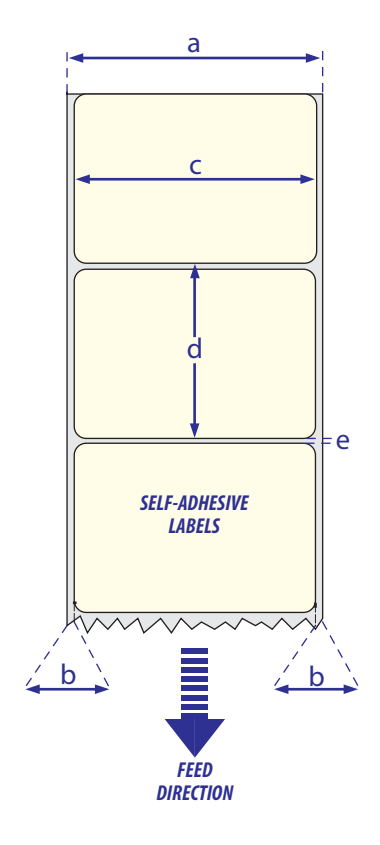

Self-adhesive Labels

#### *EasyCoder PD41 Printer User's Guide 59*

## **Tickets with Gaps**

#### **a: Media Width**

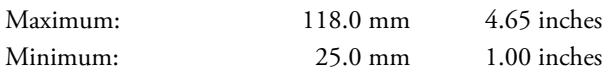

#### **b: Copy Length**

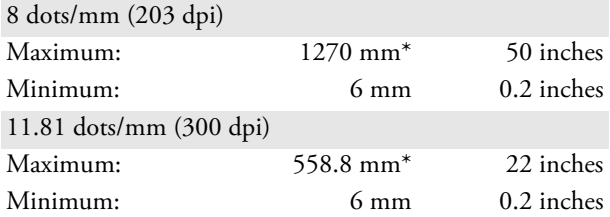

\* This is the print length limit set by memory constraints.

#### **c: Detection Position**

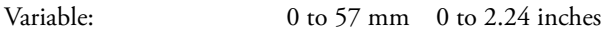

#### **d: Detection Slit Length**

The length of the detection slit (excluding corner radius) must be minimum 2.5 mm (0.10 inches) on either side of the detection position.

#### **e: Detection Slit Height**

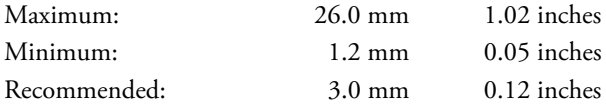

#### **Paper Type Setup**

• Tickets with Gaps

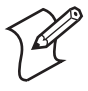

**Note:** Do not allow any perforation to break the edge of the media as this may cause the media to split and jam the printer.

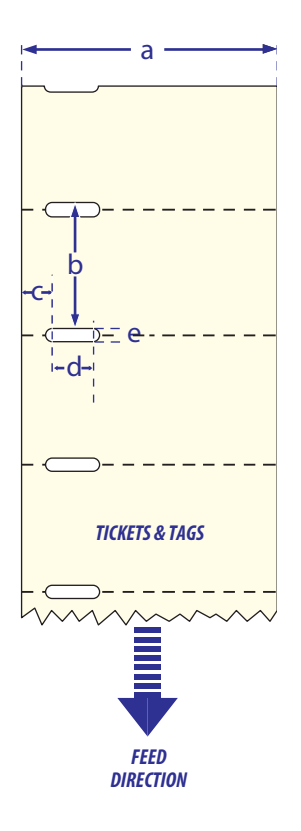

Tickets with Gaps

#### *EasyCoder PD41 Printer User's Guide 61*

## **Tickets with Black Mark**

#### **a: Media Width**

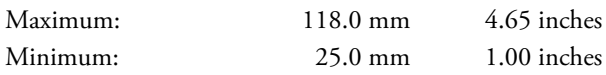

#### **b: Copy Length**

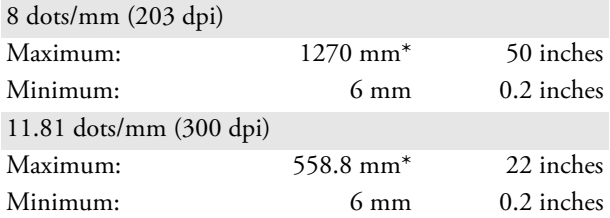

\* This is the print length limit set by memory constraints.

#### **c: Detection Position**

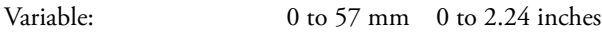

#### **d: Black Mark Width**

The detectable width of the black mark should be at least 5.0 mm (0.2 inches) on either side of the Label Gap Sensor detection point.

#### **e: Black Mark Length**

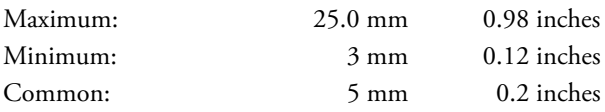

#### **f: Black Mark Y-Position**

It is recommended that you place the black mark as close to the front edge of ticket as possible and use a negative Stop Adjust value to control the media feed, so the tickets can be properly torn off.

#### **Paper Type Setup**

• Tickets with Mark

#### *62 EasyCoder PD41 Printer User's Guide*
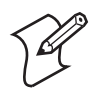

**Note:** Preprint that may interfere with the detection of the black mark should be avoided.

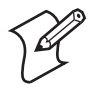

**Note:** the black mark should be non-reflective carbon black on a white or near-white background. Do not allow any perforations to break the edge of the media as this may cause the media to split and jam the printer.

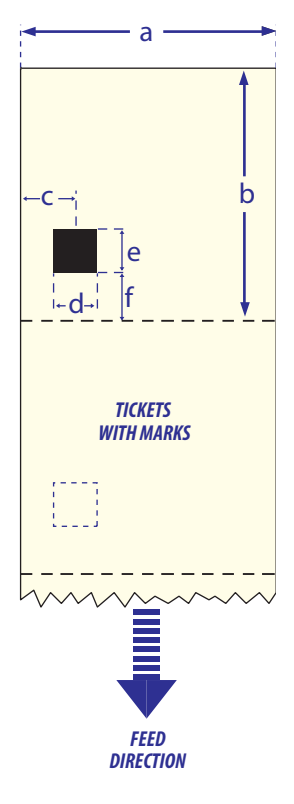

Tickets with Black Mark

#### *EasyCoder PD41 Printer User's Guide 63*

*Appendix B — Media Specifications*

#### *64 EasyCoder PD41 Printer User's Guide*

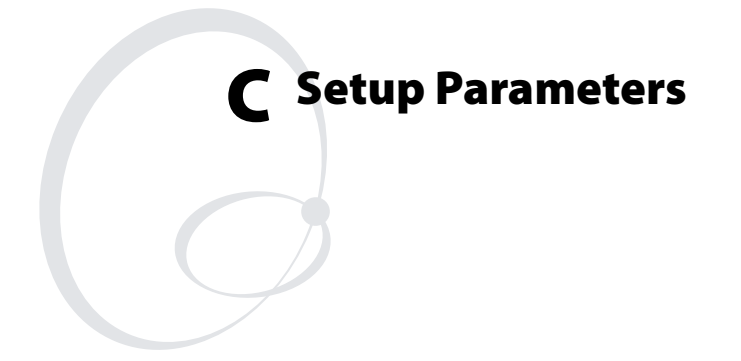

This appendix lists all of the setup parameters that you can configure to fit your operating environment. This appendix covers the following topics:

- Setup Description
- Serial Communication Setup
- Feed Adjust Setup
- Media Setup
- Print Definitions Setup

Download from Www.Somanuals.com. All Manuals Search And Download.

# **Setup Description**

The printer's Setup parameters are used to set the printer's operational behavior. Chapter 5, "Configuring Settings", explains how to set or change the parameters, and this is also explained in the *Fingerprint v10.X.X Programmer's Reference Manual*, under the SETUP command.

## **Serial Communication Setup**

The serial communication parameters control the communication between the printer and the connected computer or other devices on the standard serial port, referred to as "uart1:".

For the serial communication channel ("uart1:"), the following parameters can be set. Make sure they match the setup of the connected device or vice versa. If the setup of the printer and the setup of the host do not match, the response from the printer to host will be garbled.

## **Baud Rate**

The baud rate is the transmission speed in bits per second. There are 10 options:

- 300
- 600
- $1200$
- 2400
- 4800
- 9600 (default)
- 19200
- 38400
- 57600
- 115200

## **Character Length**

The character length specifies the number of bits that will define a character. Eight bits are recommended, since that option allows more special characters and characters that are used exclusively in foreign languages. Refer to the I*ntermec Fingerprint v10.X.X, Programmer's Reference Manual* for more information.

- 7 (Characters ASCII 000 to 127 decimal)
- 8 (Characters ASCII 000 to 255 decimal). Default.

### **Parity**

The parity decides how the firmware will check for transmission errors. There are five options:

- None (default)
- Even
- Odd
- Mark
- Space

## **Stop Bits**

The number of stop bits specifies how many bits will define the end of a character. There are two options:

- 1 (default)
- $\bullet$  2

## **Flow Control**

**RTS/CTS** is a protocol in which communication is controlled via currents through separate lines in a cable that are set either to HIGH or LOW. By default, this option is disabled.

CTS on the Printer is connected to RTS on the PC and vice versa. CTS HIGH from the printer indicates that the unit is ready to receive data.

CTS LOW from the printer indicated that the receive buffer is full (see XON/XOFF). In some computer programs, e.g. Microsoft Windows HyperTerminal, RTS/CTS is designated "Hardware."

#### *EasyCoder PD41 Printer User's Guide 67*

#### *Appendix C — Setup Parameters*

**XON/XOFF** is a protocol in which communication is controlled by the control characters XON (ASCII 17 dec.) and XOFF (ASCII 19 dec.) transmitted on the same line as the data. XON/ XOFF can be enabled/disabled separately for data received from the host by the printer (printer sends XON/XOFF) and for data transmitted to the host from the printer (host sends XON/ XOFF).

### **New Line**

Selects the character or characters transmitted from the printer to indicate a new line. There are three options:

- CR/LF ASCII 13 + 10 dec. (default)
- LF ASCII 10 dec.
- CR ASCII 13 dec.

### **Receive Buffer**

The Receive buffer stores the input data before processing. The size is 8192 bytes and cannot be changed.

## **Transmit Buffer**

The transmit buffer stores the input data before processing. Default size is 8192 bytes and cannot be changed.

## **Feed Adjust Setup**

The Feedadjust part of the Setup Mode controls how much of the media is fed out or pulled back before and/or after the actual printing. These settings are global and will be effected regardless of which program is run.

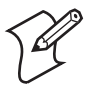

**Note:** The firmware uses the front edges of labels with gaps, the ends of detection slots, and the forward edges of black marks for detection, all seen in relation to the feed direction.

## **Start Adjust**

The Start Adjust value is given as a positive or negative number of dots. Default value is 0, which places the origin a certain distance back from the forward edge of the copy.

• A positive start adjustment means that the specified length of media will be fed out before the printing starts. Thus, the

origin is moved further back from the forward edge of the copy.

• A negative start adjustment means that the specified length of media will be pulled back before the printing starts. Thus, the origin is moved towards the forward edge of the copy.

## **Stop Adjust**

The Stop Adjust value is given as a positive or negative number of dots. Default value is 0, which stops the media feed in a position suitable for tear off operation.

- A positive stop adjustment means that the normal media feed after the printing is completed will be increased by the specified value.
- A negative stop adjustment means that the normal media feed after the printing is completed will be decreased by the specified value.

# **Media Setup**

The media parameters tell the firmware the characteristics of the media that will be used, so that the printout will be positioned correctly and attain the highest possible quality.

## **Media Size**

The size of the printable area is defined by three parameters; X-Start, Width, and Length.

### **X-Start**

Specifies the position of the origin along the dots on the printhead.

The default X-start value prevents printing outside the labels when the liner is slightly wider than the labels. If you want to maximize the print width, reset the X-start value to its default: 0.

By increasing the value for the X-start parameter, the origin will be moved outwards, away from the inner edge of the media path. In other words, the larger X-start value, the wider inner margin and the less available print width.

#### *EasyCoder PD41 Printer User's Guide 69*

#### *Appendix C — Setup Parameters*

### **Width**

Specifies the width of the printable area in number of dots from the origin. Thus, the sum of the X-start and width values gives the outer margin of the printable area. The width should be set to prevent printing outside the media, which may harm the printhead.

### **Length**

Specifies the length of the printable area in number of dots from the origin along the Y-coordinate and allocates memory space for two identical image buffers in the printer's temporary memory.

The size of each buffer can be calculated using this formula:

### **Buffer size (bits) = [Print length in dots] x [Printhead width in dots]**

- The length setup also decides the amount of media feed when using "fix length strip."
- The length setup creates an emergency stop, which works when the printer is set up for "Label (w gaps)", "Ticket (w mark)", or "Ticket (w gaps)." If the label stop sensor has not detected a gap or mark within 150% of the set length, the media feed is automatically stopped to avoid feeding out a whole roll of media, due to sensor malfunction.

By setting up the X-start, the Width, and the Length, you will create a print window inside which printing can be performed. Any object or field extending outside the print window in any direction will either be clipped or cause an error condition (Error 1003 "Field out of label"), see *Intermec Fingerprint v10.xx, Programmer's Reference Manual*.

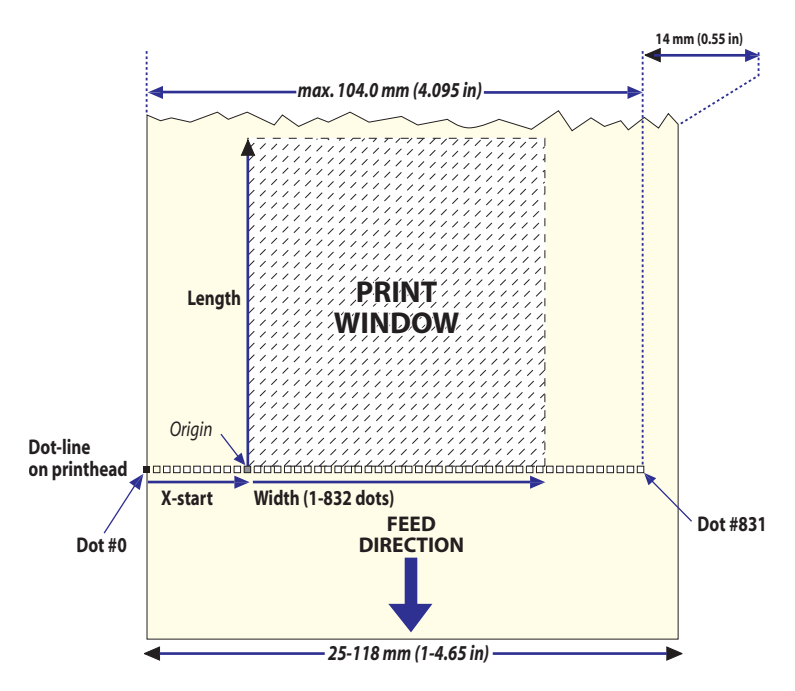

*Print Window:* 8 dots/mm standard printhead

### **Media Type**

The Media Type parameter controls how the label stop sensor (LSS) and the media feed work. There are five media type options, see also Appendix B, "Media Specifications":

- Label (w gaps) is used for adhesive labels mounted on liner.
- Ticket (w mark) is used for labels, tickets, or continuous stock provided with black marks at the back.
- Ticket (w gaps) is used for tickets and tags with detection slits.
- Fix length strip is used for continuous stock where the length of the print window decides the length of media to be fed out.
- Var length strip is used for continuous stock. The size of the print images decides the length of each copy.

It is important to select the correct media type, so the printer can communicate the following errors.

• Error 1005 "Out of paper" indicates that the last ordered copy could not be printed because of an empty media stock.

#### *EasyCoder PD41 Printer User's Guide 71*

#### *Appendix C — Setup Parameters*

• Error 1031 "Next label not found" indicates that the last ordered label or ticket was successfully printed, but no more labels/tickets can be printed because of an empty media stock.

## **Paper Type**

The Paper Type parameters control the heat emitted from the printhead to the direct thermal media or, optionally, the transfer ribbon in order to produce the dots that make up the printout image.

Labels, tickets, tags, strip, and ribbons for various types of application are available from Intermec. To attain optimal printout quality and extending the life of the printhead, use Intermec supplies. Heat setting recommendations for Intermec media can be found from the Intermec website: www.intermec.com/eprise/main/Intermec/Content/Products/ Products HeatSettings

As a general rule, high energy and/or high print speed will shorten the life of the printhead. Never use incorrect paper type settings or higher print speed settings than necessary for obtaining an acceptable printout quality and throughput speed.

If the ambient temperature is lower than  $+15^{\circ}C (+59^{\circ}F)$ , decrease the print speed by 50 mm/sec.

Start by choosing between two alternatives:

- Direct Thermal printing (option)
- Thermal Transfer printing (default)

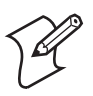

**Note:** It is highly recommended to use PrintSet 4 to set the Paper Type setup parameters. PrintSet 4 includes a Print Quality Wizard that guides you through the process of improving printout quality.

Your choice will decide which parameters to enter next:

### **Direct Thermal Printing**

- Label Constant (range 50 to 115). Default 85.
- Label Factor (range 10 to 50). Default 40.

The following table gives initial recommendations for suitable settings.

#### *72 EasyCoder PD41 Printer User's Guide*

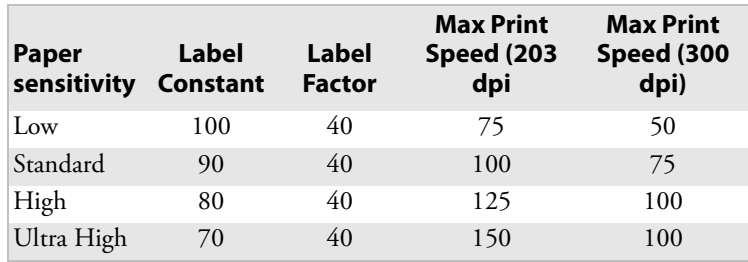

#### *Direct Thermal Recommmended Settings*

Use the above settings as initial settings and adjust the Label Constant if necessary.

### **Thermal Transfer printing**

- Ribbon Constant (range 50 to 115). Default 90.
- Ribbon Factor (range 10 to 50). Default 25.
- Label Offset (range -50 to 50). Default 0.

The following tables gives initial recommendations for suitable settings.

#### *Thermal Transfer Recommended Settings*

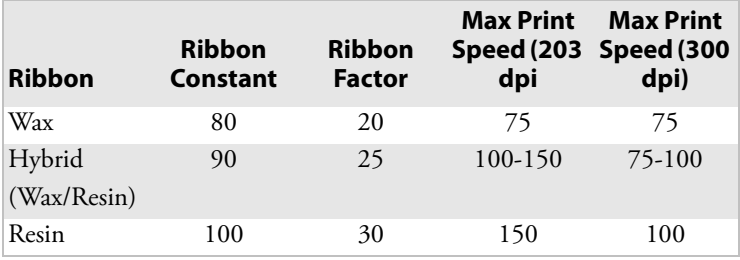

The receiving material has been excluded from this table, since the ribbon has the largest impact for heat settings for thermal transfer settings.

Use the above settings as initial values, and adjust the Ribbon Constant if necessary.

#### *EasyCoder PD41 Printer User's Guide 73*

#### *Appendix C — Setup Parameters*

### **Contrast**

Use the contrast parameter to make minor adjustments of the blackness of the printout, for example to adapt the printer to variations in quality between different batches of the same media. The options are values between -10% to 10% in steps of 2. Default value is 0%. The contrast is reset to the default value whenever a new paper type is specified, regardless which method has been used.

## **Testfeed**

The Testfeed is a read-only parameter that indicates internal parameters for the Label Stop Sensor. These are automatically set when running a Testfeed (by pressing Print button more than one second.) It is very important to run a testfeed when switching from one media type to another.

### **Testfeed Mode**

In certain unusual cases, a Testfeed may have been unable to succesfully identify gaps or marks in the media. It is thus possible to set the Testfeed Mode to Slow to allow the Label Stop Sensor to more easily identify media gaps/marks. The options are Slow and Fast (default).

## **LEN (Slow Mode)**

When the Testfeed Mode is set to slow, the printer will sample the media length plus 10mm. You can change the sample length by specifying the number of dots in LEN(Slow Mode), the minimum being the number of dots corresponding to 10mm. The default (media length plus 10mm) is specified by the value 0.

## **Print Definitions**

## **Print Speed**

The Print Speed is specified in mm/second. Allowed values are 50-150 mm/s (2-6 ips) for the 203dpi printhead and 50-100 mm/s (2-4 ips) for the 300 dpi printhead. Default is 100 mm/s (4 ips) and 75 mm/s (3 ips) for 203 and 300 dpi printheads respectively.

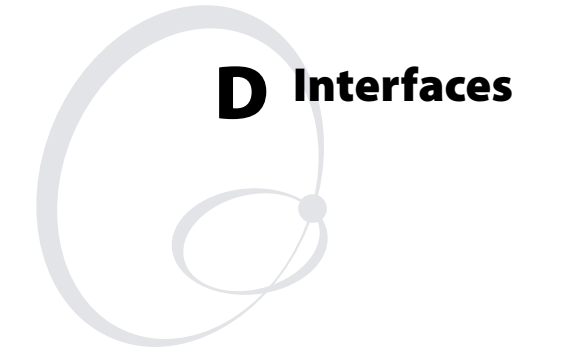

This appendix describes the default interfaces, as well as the optional kits that add functionality to your EasyCoder PD41. This appendix covers the following topics:

- RS-232 Serial Interface
- USB Interface
- EasyLAN Ethernet Interface (Option)
- Parallel IEEE 1284 Interface (Option)

Download from Www.Somanuals.com. All Manuals Search And Download.

*Appendix D — Interfaces*

## **RS-232 Serial Interface Protocol**

## *Default Setup*

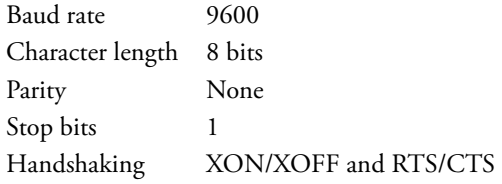

To change the Serial settings, see Chapter 5, "Configuring Setup".

## **Interface cable**

The computer end of the cable depends on the computer model. The printer end is a DB-9pin plug, as shown below.

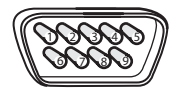

RS-232 DB9-pins

### *Signals on the printer's serial port:*

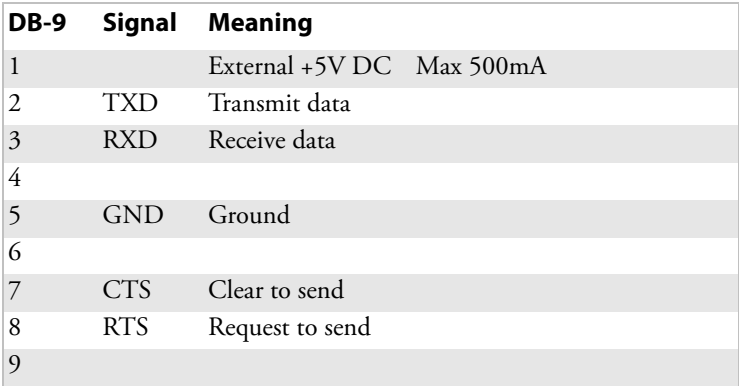

## **USB Interface**

The printer supports USB v1.1 (also called USB 2.0 full speed). To use the USB interface to print from a PC, you need to have the Intermec USB printer driver installed on your PC. You will find this driver (InterDriver) on the Printer Companion CD along with installation instructions.

The printer is a so called "self-powered device". We recommend that you only connect one printer to each USB port on the host, either directly or via a hub. Other devices, like a keyboard and a mouse, can be connected to the same hub. If you need more than one Intermec USB printer to a host, you should use different USB ports.

The USB cable included with the EasyCoder PD41 has a USB Type A connector on one end to connect to a PC, and a USB TypeB connector to connect to the printer.

There is no communication setup for the USB port.

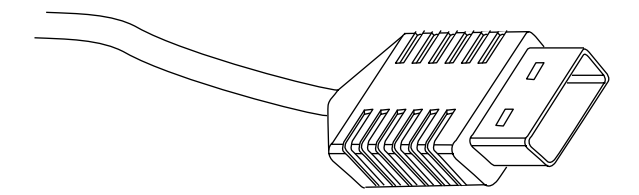

USB Type A connector (connects to PC or hub)

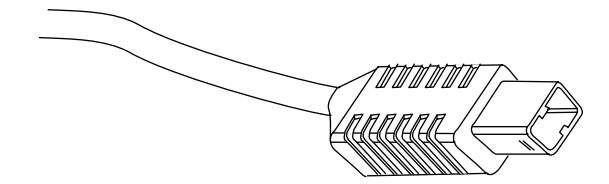

USB Type B connector (connects to printer)

#### *EasyCoder PD41 Printer User's Guide 77*

## **EasyLAN Ethernet Interface**

The EasyLAN Ethernet interface has an RJ-45 socket for use with a standard RJ-45 cable. The interface supports 10/100 Mbps Fast Ethernet (10BASE-T, 100BASE-TX) and is fully compliant to the IEEE 802.3u standard. The network card MAC adress can be found on the label below the socket.

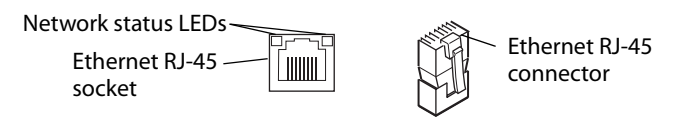

One yellow and one green LED indicate the network status.

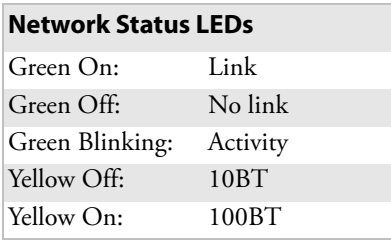

## **Parallel IEEE 1284 Interface**

The parallel port supports Windows plug-n-play and additional status reporting through IEEE 1284 nibble ID mode.

## **Interface cable**

Parallel cable compatible with PC.

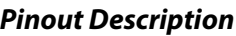

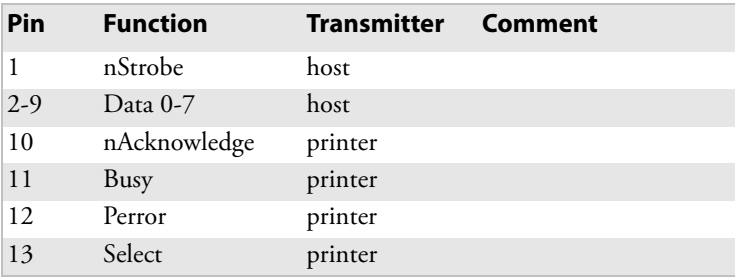

#### *78 EasyCoder PD41 Printer User's Guide*

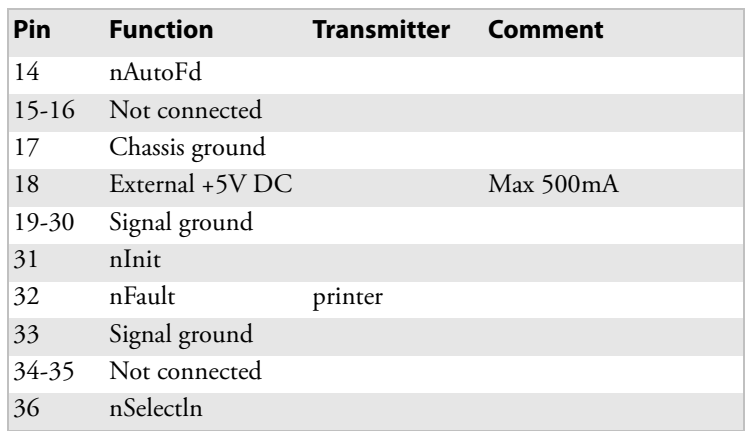

## *Pinout Description*

#### *EasyCoder PD41 Printer User's Guide 79*

#### *Appendix D — Interfaces*

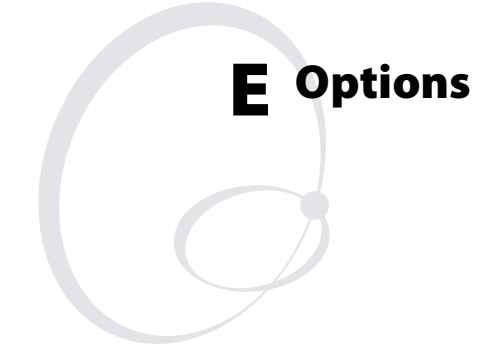

This appendix describes the options that add functionality to your EasyCoder PD41 Printer. For a complete description and installations instructions, see the respective installation instructions document for each kit. Please note that several of these options can only be factory-fitted or installed by an authorized service technician. This appendix covers the following topics:

- EasyLAN Ethernet
- Parallel IEEE 1284 Interface
- Cutter
- Internal Rewinder and Batch Takeup
- Printhead Kit (203 or 300 dpi)

Download from Www.Somanuals.com. All Manuals Search And Download.

## **EasyLAN Ethernet Interface**

The EasyLAN Ethernet Interface kit adds network capability to your printer. See "Interfaces" in Appendix D.

## **Parallel IEEE 1284 Interface**

This kit adds a parallel ("centronics") port to your printer. See the "Interfaces" in Appendix D.

# **Cutter Kit**

The Cutter is designed to cut off continuous paper-based stock or liner between labels. The paper cutter can be controlled using the instructions CUT, CUT ON and CUT OFF in Fingerprint (and Direct Protocol).

## **Internal Rewinder**

The Internal Rewinder (and Batch Takeup) kit is an optional device for peel-off (self-strip) operation, which means that the labels are separated from the liner (backing paper) after printing and the liner is wound up on an internal hub. It can also be used to roll up complete batches of label rolls. The unit also includes a guide shaft. See Chapter 2, "Loading Media", for instructions on how to load the media for peel-off operation.

# **Printhead Kit**

The printer can be fitted with either a 203dpi or 300dpi printhead. These printheads use different PCBs (printed circuit board?). The printhead kit is thus available as a replacement kit (printhead only), or as a complete kit (printhead plus PCB).

#### *EasyCoder PD41 Printer User's Guide 83*

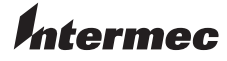

**Corporate Headquarters** 6001 36th Avenue West Everett, Washington 98203 U.S.A. **tel** 425.348.2600 **fax** 425.355.9551 www.intermec.com

EasyCoder PD41 Printer User's Guide

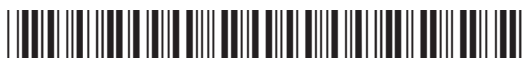

P/N 1-960652-00

Free Manuals Download Website [http://myh66.com](http://myh66.com/) [http://usermanuals.us](http://usermanuals.us/) [http://www.somanuals.com](http://www.somanuals.com/) [http://www.4manuals.cc](http://www.4manuals.cc/) [http://www.manual-lib.com](http://www.manual-lib.com/) [http://www.404manual.com](http://www.404manual.com/) [http://www.luxmanual.com](http://www.luxmanual.com/) [http://aubethermostatmanual.com](http://aubethermostatmanual.com/) Golf course search by state [http://golfingnear.com](http://www.golfingnear.com/)

Email search by domain

[http://emailbydomain.com](http://emailbydomain.com/) Auto manuals search

[http://auto.somanuals.com](http://auto.somanuals.com/) TV manuals search

[http://tv.somanuals.com](http://tv.somanuals.com/)